# **SIEMENS**

**SM331; AI 8 x 12 Bit** 

**Getting Started Part 1: 4-20mA** 

# **SIMATIC**

**[Preface](#page-4-0)** 

**[Requirements](#page-5-0)** 

**[Task](#page-7-0)** 

**[Mechanical setup of the sample](#page-9-0)  station** 

**[Electrical connection](#page-16-0)** 

**[Configuration with](#page-22-0)  SIMATIC Manager** 

**[Test the user program](#page-41-0)** 

**[Diagnostic interrupt](#page-47-0)** 

**[Hardware interrupt](#page-52-0)** 

**[Source Code of the user Program](#page-54-0)** 

**Edition 09 / 2003 A5E00253410** 

#### Safety-related Guidelines

This manual contains notices intended to ensure personal safety, as well as to protect the products and connected equipment against damage. These notices are highlighted by the symbols shown below and graded according to severity by the following texts:

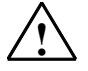

#### **! Danger**

indicates that death, severe personal injury or substantial property damage will result if proper precautions are not taken.

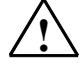

#### **! Warning**

indicates that death, severe personal injury, or substantial property damage can result if proper precautions are not taken.

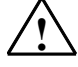

#### **! Caution**

indicates that minor personal injury or property damage can result if proper precautions are not taken.

#### **Note**

contains important information about the product, its operation or a part of the document to which special attention is drawn.

#### **Qualified personnel**

A device/system may only be commissioned or operated by **qualified personnel**. Qualified personnel as referred to in the safety guidelines in this document are persons authorized to energize, de-energize, clear, ground, and tag circuits, equipment and systems in accordance with established safety practice.

#### **Correct Usage**

Please observe the following:

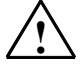

#### **! Warning**

The equipment/system or the system components may only be used for the applications described in the catalog or the technical description, and only in combination with the equipment, components, and devices of other manufacturers as far as this is recommended or permitted by Siemens. The product will function correctly and safely only if it is transported, stored, set up,

and installed as intended, and operated and maintained with care.

#### **Registered Trademarks**

SIMATIC®, SIMATIC HMI® and SIMATIC NET® are registered trademarks of Siemens AG.

Third parties using for their own purposes any other names in this document which refer to trademarks might infringe upon the rights of the trademark owners.

#### **Copyright © Siemens AG 2003 All rights reserved Disclaimer of Liability**

The reproduction, transmission or use of this document or its contents is not permitted without express written authority. Offenders will be liable for damages. All rights, including rights created by patent grant or registration of a utility model or design, are reserved.

Siemens AG Bereich Automation and Drives Geschäftsgebiet Industrial Automation Systems Postfach 4848, D- 90327 Nürnberg

We have checked the contents of this manual for agreement with the hardware and software described. Since deviations cannot be precluded entirely, we cannot guarantee full agreement. However, the data in this manual are reviewed regularly and any necessary corrections included in subsequent editions. Suggestions for improvement are welcomed.

© Siemens AG 2003 Technical data subject to change.

Siemens Aktiengesellschaft **A5E00253410**

# **Contents:**

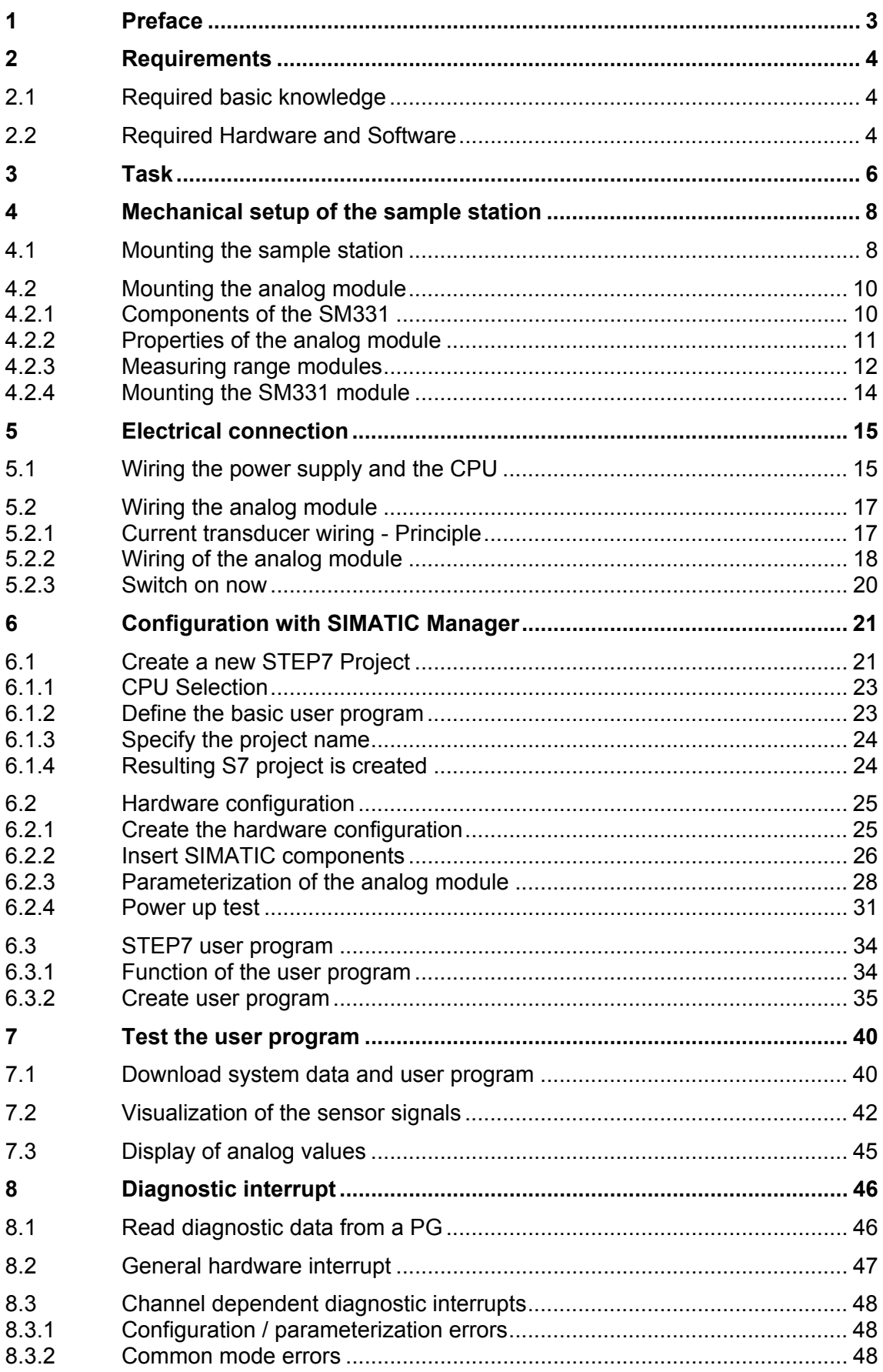

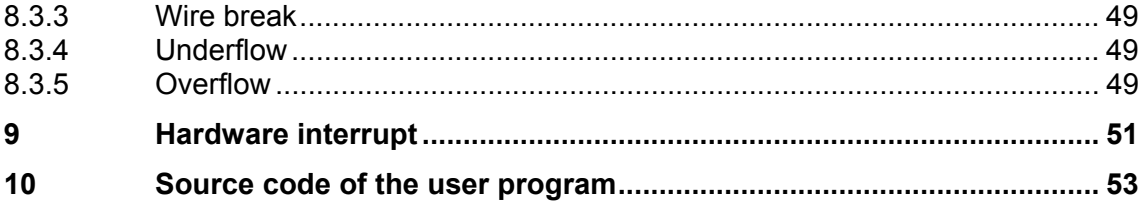

# <span id="page-4-1"></span><span id="page-4-0"></span>**1 Preface**

#### **Purpose of the Getting Started**

The Getting Started gives you a complete overview of the commissioning of the analog module SM331. It assists you in the installation and parameterization of the hardware of a 4-20mA sensor and the configuration with SIMATIC S7 Manager.

The target audience of the Getting Started is a beginner with only basic experience in configuration, commissioning and servicing of automation systems.

#### **What to expect**

Step by step the procedures from mounting the module to storing analog values in the STEP7 user program are explained in detail by means of an example. In the following sections you will be introduced to:

- Problem analysis
- Mechanical setup of the sample station
- Electrical connection of the sample station
- Configure hardware with SIMATIC Manager using HW Config
- Creating a small user program with STEP7 which stores the read analog values in a data block
- Triggering and interpreting diagnostic and hardware interrupts

# <span id="page-5-1"></span><span id="page-5-0"></span>**2 Requirements**

## **2.1 Required basic knowledge**

No special knowledge in the area of automation technique is required to understand this description. As the configuration of the analog module is done with the software STEP7, proficiency in STEP7 would be advantageous.

Further information on STEP7 can be found in the electronic manuals that were delivered with STEP7.

Knowledge of PC or similar computer devices (e.g. programming devices) using the operating system Windows 95/98/2000/NT or XP is assumed.

## **2.2 Required Hardware and Software**

The scope of delivery of the analog module consists of two parts: The module itself and a front connector, which enables it to comfortably connect the power supply and the data connections.

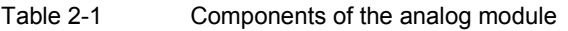

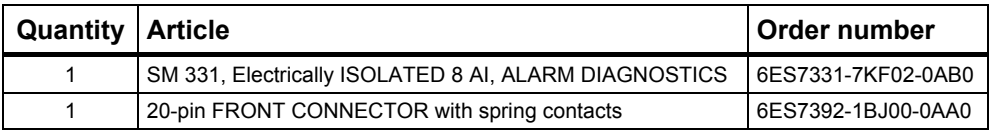

The general SIMATIC components required for the example are as follows:

Table 2-2 SIMATIC components of the sample station

| Quantity | <b>Article</b>                                           | Order number       |
|----------|----------------------------------------------------------|--------------------|
|          | PS 307 Power Supply AC 120/230V, DC 24V, 5A              | 6ES7307-1EA00-0AA0 |
|          | <b>CPU 315-2DP</b>                                       | 6ES7315-2AG10-0AB0 |
|          | MICRO MEMORY CARD, NFLASH, 4 MBYTE                       | 6ES7953-8LM00-0AA0 |
|          | SIMATIC S7-300, RAIL L=530MM                             | 6ES7390-1AF30-0AA0 |
|          | Programming device (PD) with MPI-interface and MPI cable | Depending on the   |
|          | PC with corresponding interface card                     | configuration      |

Table 2-3 Software STEP7

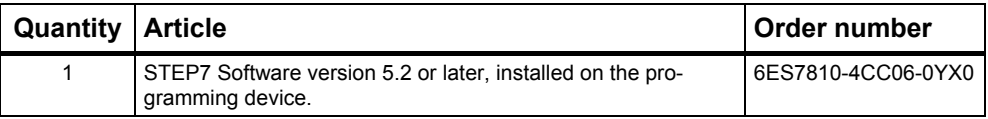

The following current transducers can be used for the acquisition of analog signals:

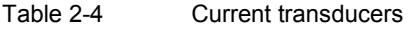

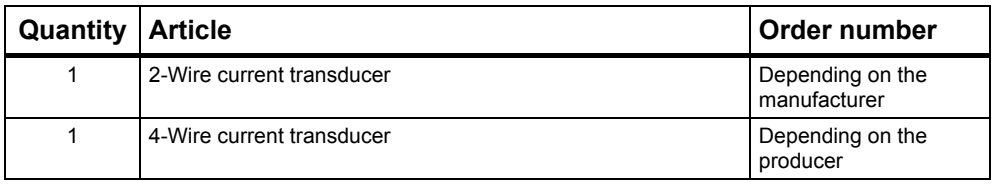

#### **Note**

This "Getting Started" describes only the application of  $4 - 20$  mA current transducers in the 2-Wire or 4-Wire model. If you want to use other transducers, then you have to wire and parameterize the SM331 differently.

Furthermore, the following tools and materials are necessary:

| Lault 2-J      | OCHCIAI LOUIS AND HIALCHAIS                                                                                                    |                                  |
|----------------|----------------------------------------------------------------------------------------------------|----------------------------------|
| Quan-<br>tity  | <b>Article</b>                                                                                                    | Order number                     |
| Multiple       | M6-bolts and nuts (Length depending on the<br>mounting place)                                                                         | standard                         |
| 1              | Screwdriver with blade width 3,5 mm                                                                                                   | standard                         |
| 1              | Screwdriver with blade width 4,5 mm                                                                                                   | standard                         |
| 1              | Wire cutting pliers and tools for stripping                                                                                           | standard                         |
| 1              | Tools to mount the cable end sleeve                                                                                                   | standard                         |
| X <sub>m</sub> | Wire for grounding the rail, 10 mm <sup>2</sup> diameter.<br>Ring terminal with 6,5 mm hole, length according to<br>local conditions. | standard                         |
| X <sub>m</sub> | Flexible wire with $1mm2$ diameter with fitting wire<br>end sleeves, Form A in 3 different colors - blue,<br>red and green            | standard                         |
| X <sub>m</sub> | 3-wire power cord (AC 230/120V) with protective<br>contact socket, length according to local conditions.                              | standard                         |
| 1              | Calibration device (Measuring instrument for com-<br>missioning, that can measure and supply current)                                 | Depending on the<br>manufacturer |

Table 2-5 General tools and materials

# <span id="page-7-1"></span><span id="page-7-0"></span>**3 Task**

You want to connect three analog inputs to your station. One of them should have a 2-wire current transducer and the other two share a 4-wire current transducer.

You need failure diagnostic capabilities and want two sensors to be able to trigger hardware interrupts.

You have the analog input module SM331, AI8x12 Bit (order number 6ES7 331-7KF02-0AB0) available. The module is diagnostic and hardware interrupt capable and can process up to 8 analog inputs. Different measuring modes can be configured for each module (e.g. 4- 20 mA; PT 100; Thermocouple).

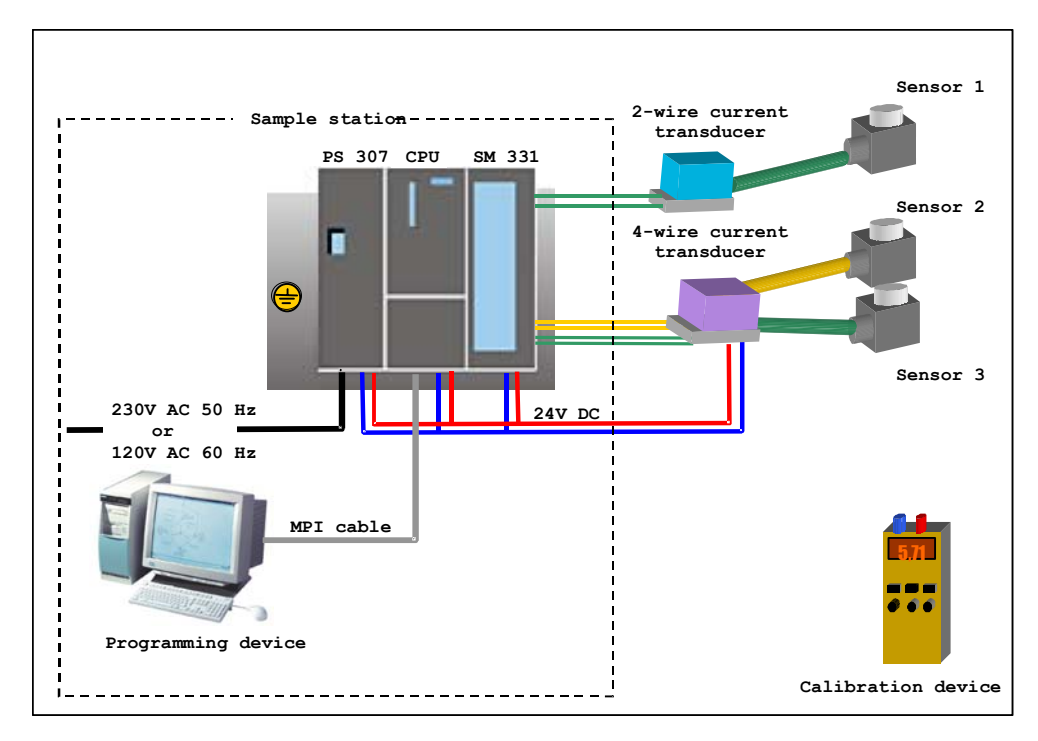

Figure 3-1 Sample station components

#### **You will be guided through these steps**

- Mechanical setup of the sample station (see chapte[r 4\)](#page-9-0)
	- General mounting instructions for S7-300 modules
	- ! Configuration of the SM331 for the two selected measurement transducer types
- Electrical wiring of the sample station (see chapte[r 5\)](#page-16-0)
	- ! Wiring of the power supply and the CPU
	- ! Wiring of the analog module
	- ! Standard pin layout of two measurement transducer types
	- ! Wiring of unused inputs
- Configuration with SIMATIC Manager (see chapte[r 6\)](#page-22-0)
	- ! Use of project wizard
	- ! Completing the automatically generated hardware configuration
	- **Integration of the supplied user program source**
- User program testing (see chapte[r 7\)](#page-41-0)
	- **Interpreting the read values**
	- ! Converting the measured values into readable analog values
- Utilizing the diagnostic capabilities of the SM331 module (see chapte[r 8\)](#page-47-0)
	- **Triggering a diagnostic interrupts**
	- **EXECUTE:** Analyzing the diagnostics
- Application of hardware interrupts (see chapte[r 8\)](#page-47-0)
	- **EXEC** Parameterization of hardware interrupts
	- ! Configuration and analysis of hardware interrupts

# <span id="page-9-1"></span><span id="page-9-0"></span>**4 Mechanical setup of the sample station**

The setup of the sample station is divided into two steps. First, the setup of the power supply and the CPU is explained. After becoming acquainted with the analog module SM331 the mounting of it is described.

## **4.1 Mounting the sample station**

Before you can use the analog input module SM331, you need a basic setup of general SIMATIC S7-300 components.

The order of the mounting takes place from left to right:

- Power supply PS307
- CPU 315-2DP
- SM331

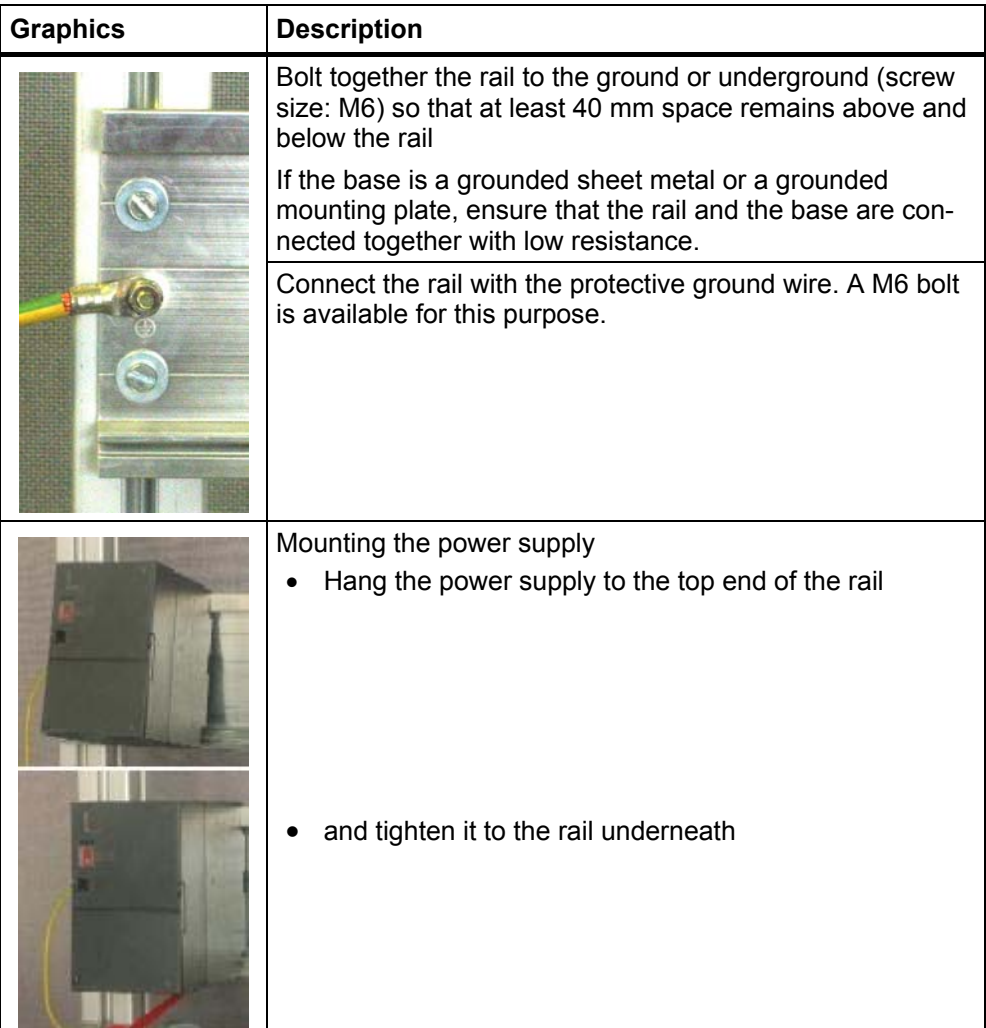

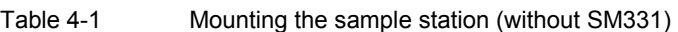

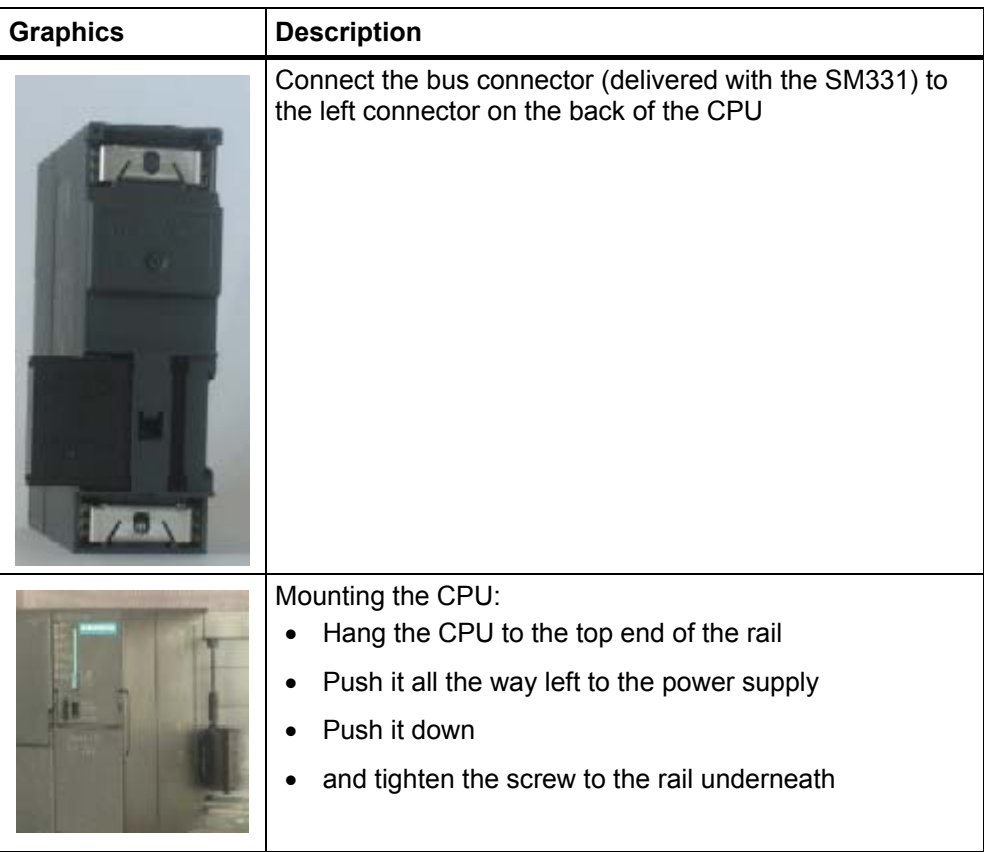

#### <span id="page-11-0"></span>**4.2 Mounting the analog module**

Before the actual mounting of the SM331 the module has to be completed with a front connector and the desired measurement mode of the inputs is set.

#### **In this section you will learn**

- Which components you need
- What are the properties of the analog input module
- What a measuring range module is and how it is set up
- How you mount the already setup module

#### **4.2.1 Components of the SM331**

A functional analog module consists of the following components:

- Module SM331 (in our example 6ES7331-7KF02-0AB0)
- 20-pin front connector. There are two different types of front connectors:
	- With spring contacts (Order number 6ES7392-1BJ00-0AA0)
	- With screw contacts (Order number 6ES7392-1AJ00-0AA0)

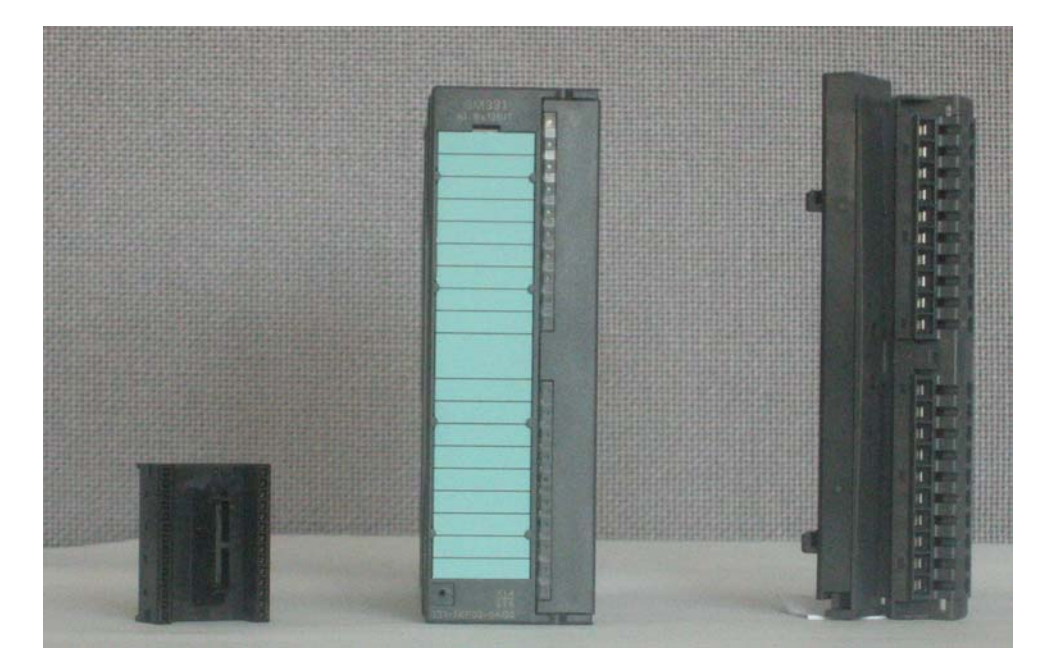

Figure 4-1 Components of the SM331

Table 4-2 The scope of delivery of SM331

<span id="page-12-0"></span>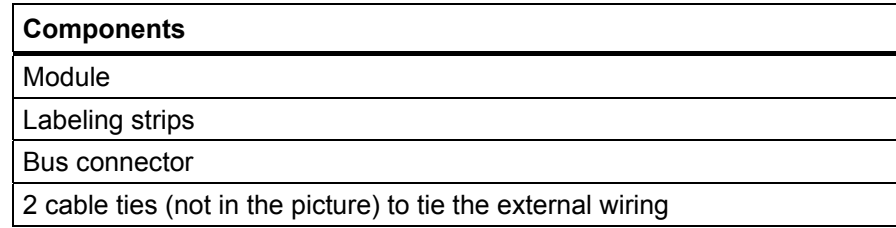

#### **4.2.2 Properties of the analog module**

- 8 inputs in 4 channel groups (each group with two inputs of same type)
- Measurement resolution adjustable for each channel group
- User defined measuring mode per channel group:
	- Voltage
	- Current
	- Resistance
	- Temperature
- Configurable diagnostic interrupt
- Two channels with limit value interrupt (Only channel 0 and channel 2 are configurable)
- Electrically isolated against backplane bus
- Electrically isolated against load voltage (exception: At least one module is set to position D)

The module is a universal analog module designed for the most commonly used applications.

The desired measuring mode should be set up directly on the module with the measuring range modules (see chapter [4.2.3\)](#page-13-1)

#### <span id="page-13-1"></span><span id="page-13-0"></span>**4.2.3 Measuring range modules**

The module SM331 has four measuring range modules (one per channel group). The measuring range modules can be set to 4 different positions (A, B, C or D). With the set position you determine which transducer can be connected to the respective channel group.

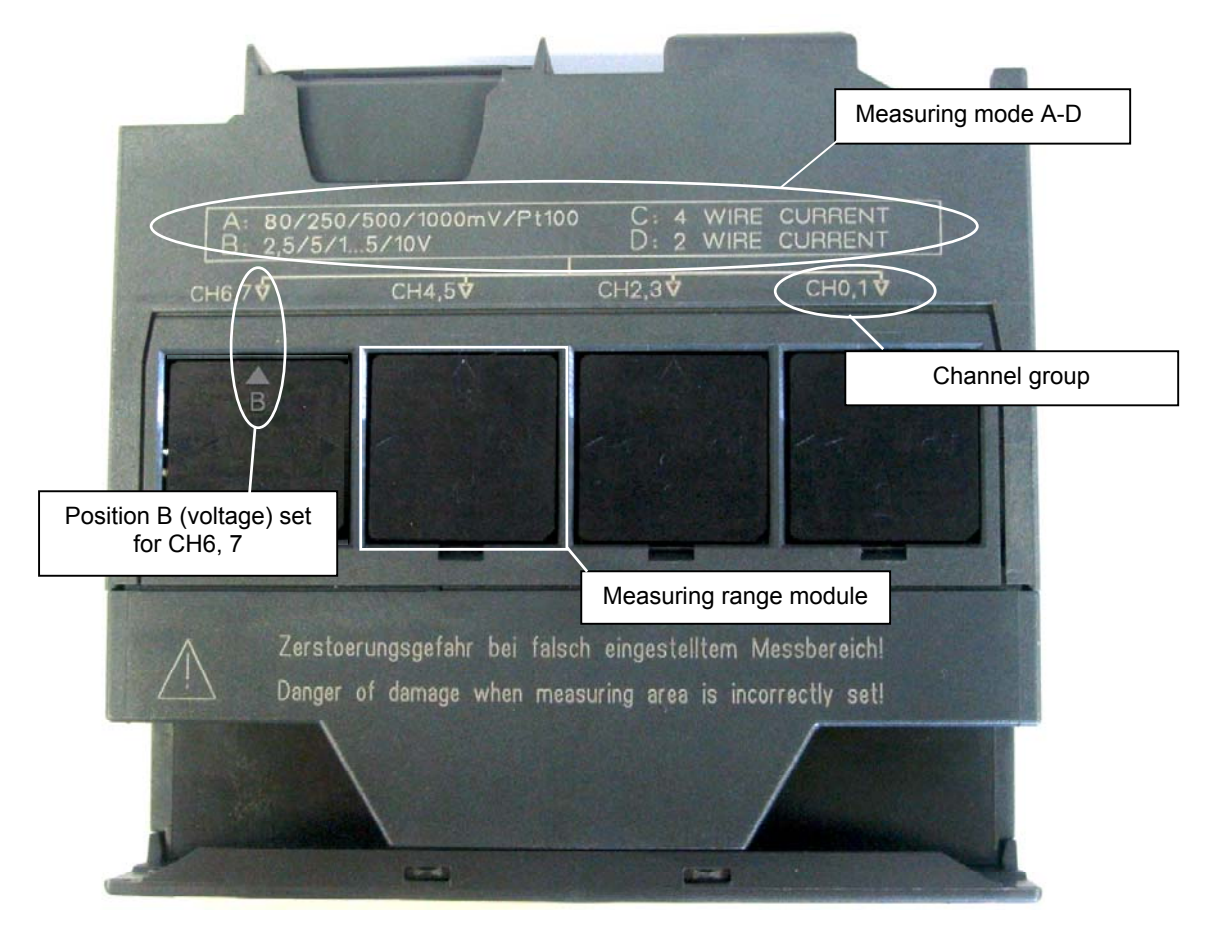

Figure 4-2 4 measuring range modules with default setting B (Voltage)

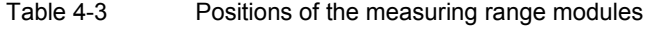

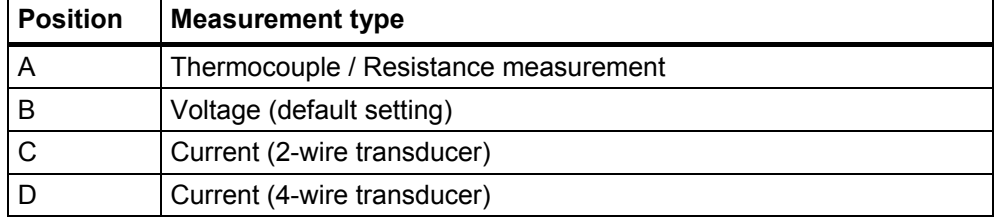

In our example, a sensor with a 4 to 20mA 2-wire transducer is connected to channel group 1 at input 0.

A 4-wire transducer is connected to channel group 2 at inputs 2 and 3.

Therefore, the first measuring range module should have Position D and the second should have Position C

| <b>Graphics</b> | <b>Description</b>                                                 |
|-----------------|--------------------------------------------------------------------|
|                 | With a screwdriver, pull out the two measur-<br>ing range modules  |
| $C+10,1$        | Turn the measuring range module to the<br>desired position:        |
| æ               | Plug the measuring range module back into<br>the module            |
| c               | In our example, the module should have the<br>following positions: |
|                 | CH0,1: D                                                           |
|                 | CH2,3: C                                                           |

Table 4-4 Positioning of the measuring range modules

#### **Note**

When you use a 2-wire transducer, the electrical isolation against the load voltage is lost for all the channels in the module (at least one measuring range module is set to position D)

#### <span id="page-15-0"></span>**4.2.4 Mounting the SM331 module**

After you have prepared the analog module accordingly, mount it to the rail as well.

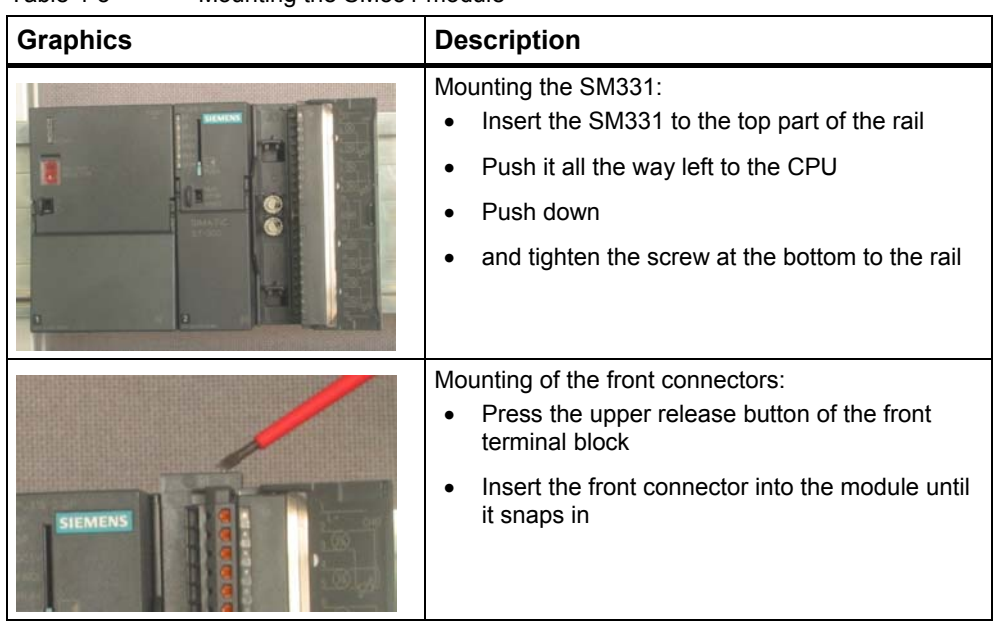

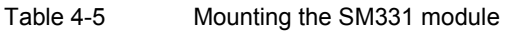

Mechanically the sample station is now completely mounted.

# <span id="page-16-1"></span><span id="page-16-0"></span>**5 Electrical connection**

This chapter shows you how the various parts of the sample station are electrically wired from the power supply to the analog module.

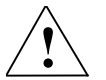

**Warning**<br>
You might get an electrical shock if the power supply PS307 is turned on or the power cord is connected to the line.

Wire the S7-300 only in power-off state.

# **5.1 Wiring the power supply and the CPU**

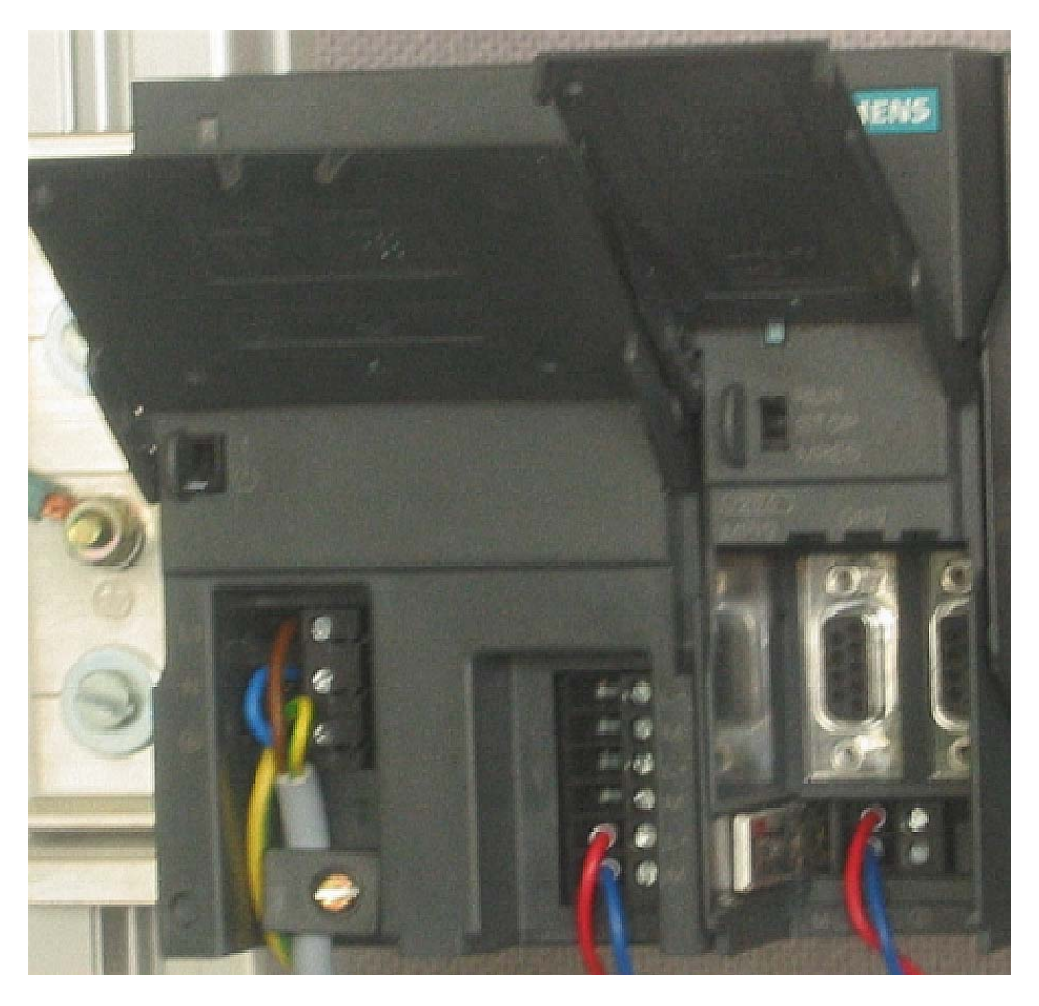

Figure 5-1 Wiring the power supply and the CPU

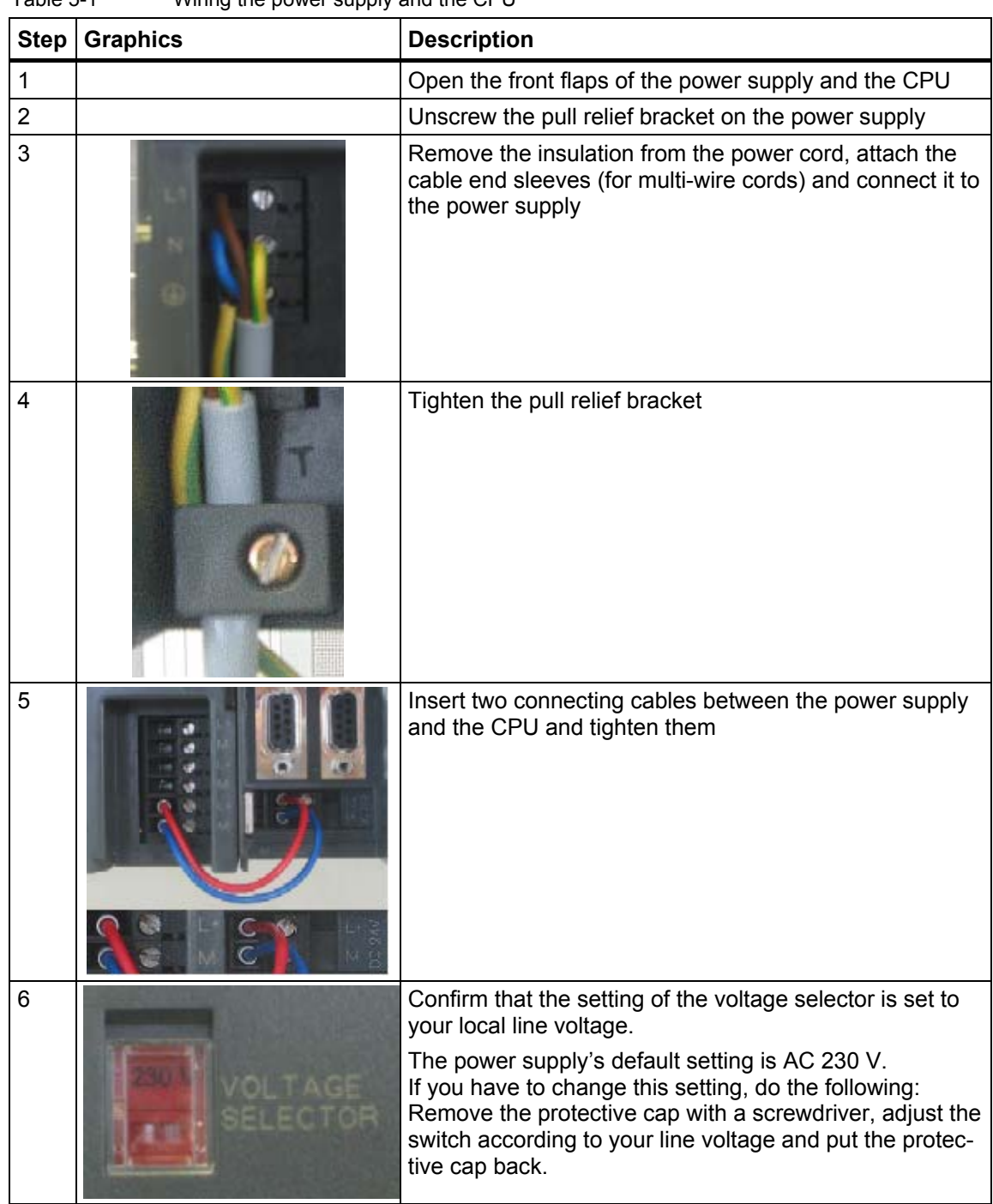

The sample station requires a power supply. The wiring is done as follows:

Table 5-1 Wiring the power supply and the CPU

#### <span id="page-18-0"></span>**5.2 Wiring the analog module**

The wiring of an analog measurement transducer is dependant on its type and not on the SM331 module.

#### **5.2.1 Current transducer wiring - Principle**

Depending on the current transducer you use, you have to modify the wiring of the power supply. We differentiate between the wiring of a 2-wire current transducer and a 4-wire current transducer.

#### **Wiring principles of a 2-wire current transducer**

This transducer type is supplied with power from the analog input module.

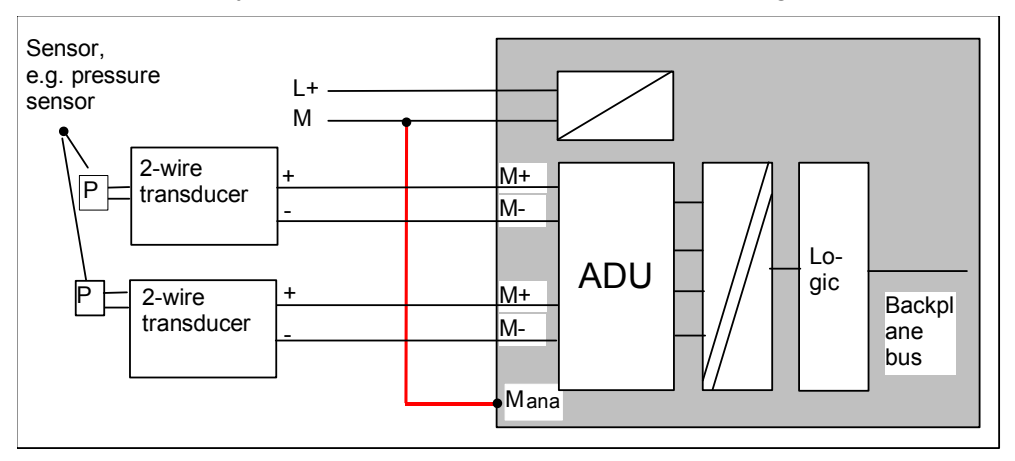

Figure 5-2 Wiring: 2-wire current transducer

#### **Wiring principles of a 4-wire current transducer**

Unlike a 2-wire transducer, this transducer has its own power supply.

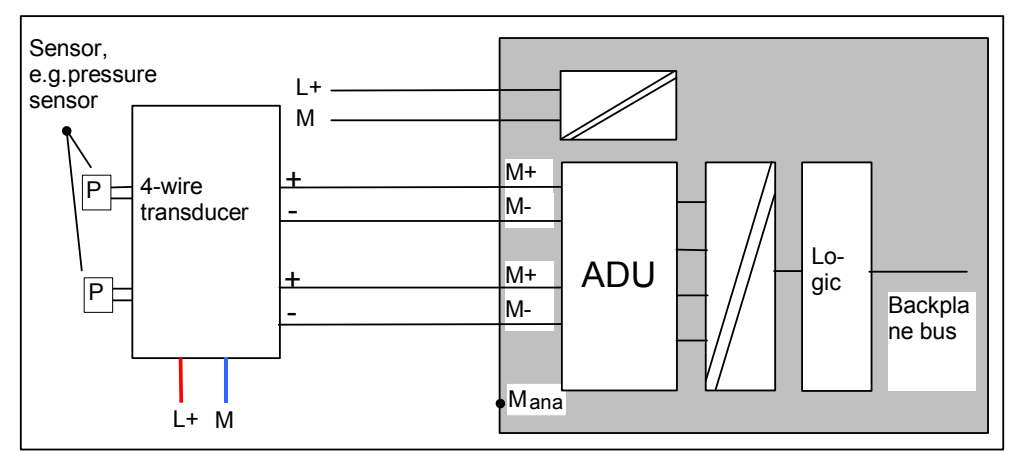

Figure 5-3 Wiring: 4-wire current transducer

#### <span id="page-19-0"></span>**5.2.2 Wiring of the analog module**

The wiring of the analog module consists of the following tasks:

- Connection of the power supply (Red cable)
- Connection of the 2-wire current transducer (Green cables)
- Terminate unused channels with a resistor
- Connection of the first 4-wire current transducer (Green cables)
- Connection of the second 4-wire current transducer (Green cables)
- Connection to zero potential and short-circuit the other unused channels (blue wires)

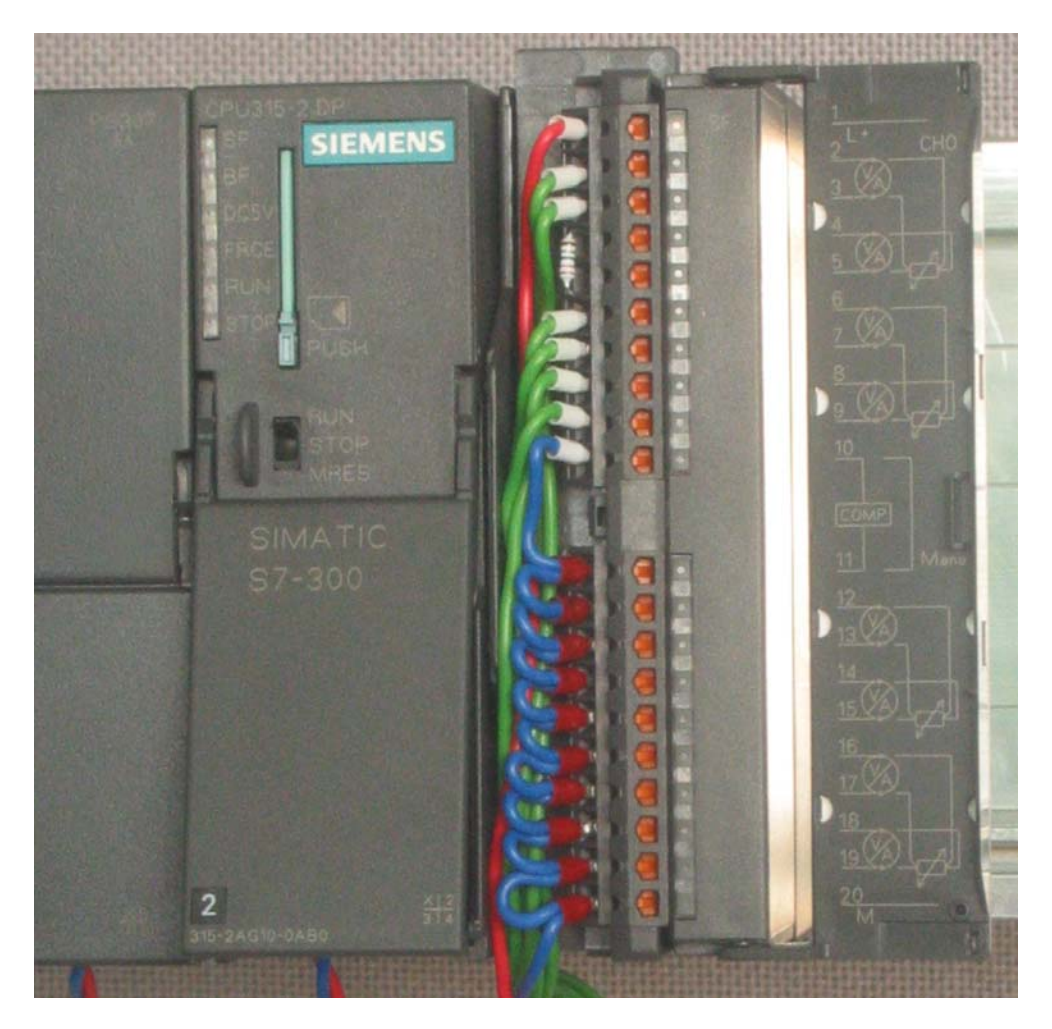

Figure 5-4 SM331 Front connector wiring

#### **Warning**

Possible destruction of the module!

If you connect a defective 4-wire current transducer to an input, which is configured for a 2-wire transducer, the module might get destroyed.

Step by step the tasks necessary for wiring are explained below:

| <b>Graphics</b> | Wiring                                                                                                    | <b>Comments</b>                                                                                                    |
|-----------------|----------------------------------------------------------------------------------------------------|----------------------------------------------------------------------------------------------------|
|                 | Open the front flap of the SM331                                                                                                    | The connection diagram is printed<br>on the front flap                                                                                |
|                 | Remove 6 mm of the insulation from the<br>ends of the wires that go into the front con-<br>nector. Attach cable end sleeves to these<br>ends. |                                                                                                    |
|                 | Wire the front connector as follows:<br>Terminal 1: L+                                                                                        | Power supply of the module                                                                                                    |
|                 | Terminal 2: M+ Sensor 1<br>Terminal 3: M- Sensor 1                                                                                            | Standard wiring for 2-wire current<br>transducer                                                                                      |
|                 | Connect Terminal 4 and 5 with a 1.5 to 3.3<br>$k\Omega$ resistor                                                                              | In order to maintain the diagnostic<br>capability of channel group 0, the<br>second unused input must be con-<br>nected to a resistor |
|                 | Terminal 6: M+ Sensor 2<br>Terminal 7: M- Sensor 2                                                                                            | Standard wiring for 4-wire current<br>transducer                                                                                      |
|                 | Terminal 8: M+ Sensor 3<br>Terminal 9: M- Sensor 3                                                                                            |                                                                                                    |
|                 | Connect Terminal 10 (Comp) and terminal<br>11 ( $Mana$ ) with M                                                                               | For measuring current Comp is not<br>used                                                                                             |
|                 | Short-circuit terminals 12 to 19 and connect<br>with $M_{ana}$                                                                                | Mandatory for 2-wire current<br>transducers                                                                                           |
|                 | Terminal 20: M                                                                                                    | Unused channel groups should be<br>short-circuited with M <sub>ana</sub> in order to<br>achieve a maximum interference<br>resistance  |
|                 |                                                                                                    |                                                                                                    |

Table 5-2 SM331 Front connector wiring

#### <span id="page-21-0"></span>**5.2.3 Switch on now**

If you want to test the wiring, you may now switch the power supply on. Do not forget to set the CPU to STOP (see the red circle)

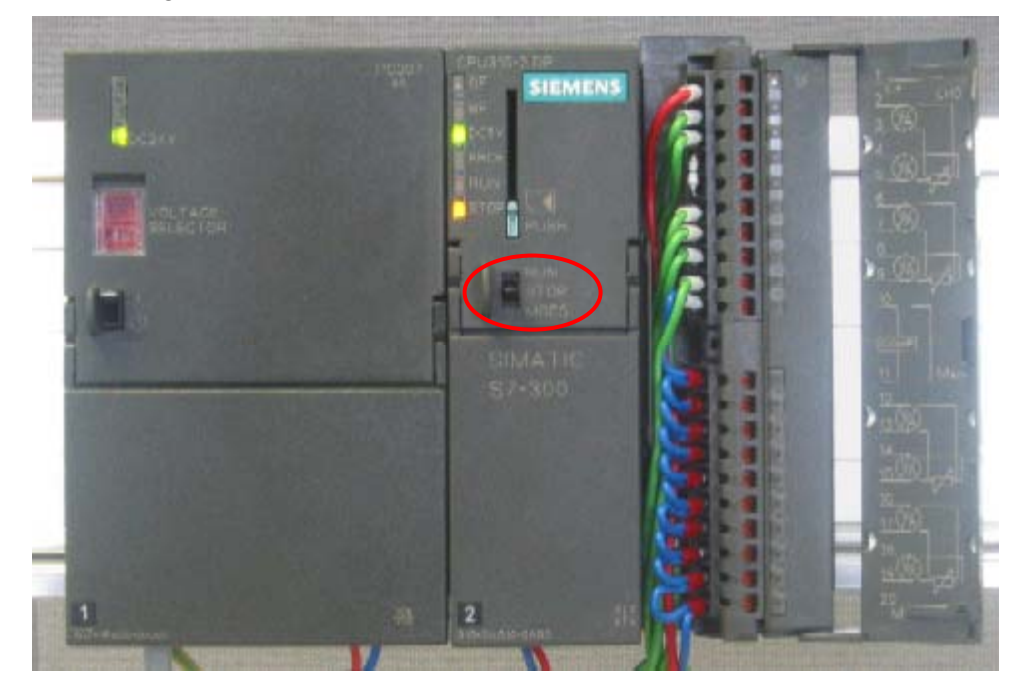

Figure 5-5 Successful wiring, CPU in position STOP

If a red LED is lit, then there is an error in the wiring. Verify your wiring.

# <span id="page-22-1"></span><span id="page-22-0"></span>**6 Configuration with SIMATIC Manager**

In this chapter the following tasks are executed:

- Creating a new STEP7 project
- Parameterization of the hardware configuration

## **6.1 Create a new STEP7 Project**

Use STEP7 V5.2 or later version for configuring the new CPU 315-2 DP.

Start SIMATIC Manager by clicking the symbol "SIMATIC Manager" on your windows desktop and create a new project with the STEP7 wizard "New Project".

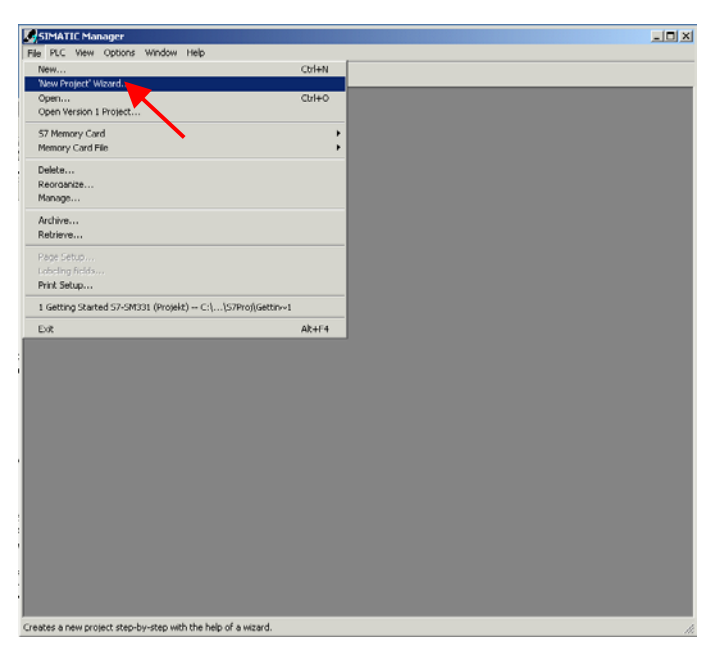

Figure 6-1 Execute STEP7 wizard "New Project"

An introduction window pops up. The wizard will guide you through the creation of a new project.

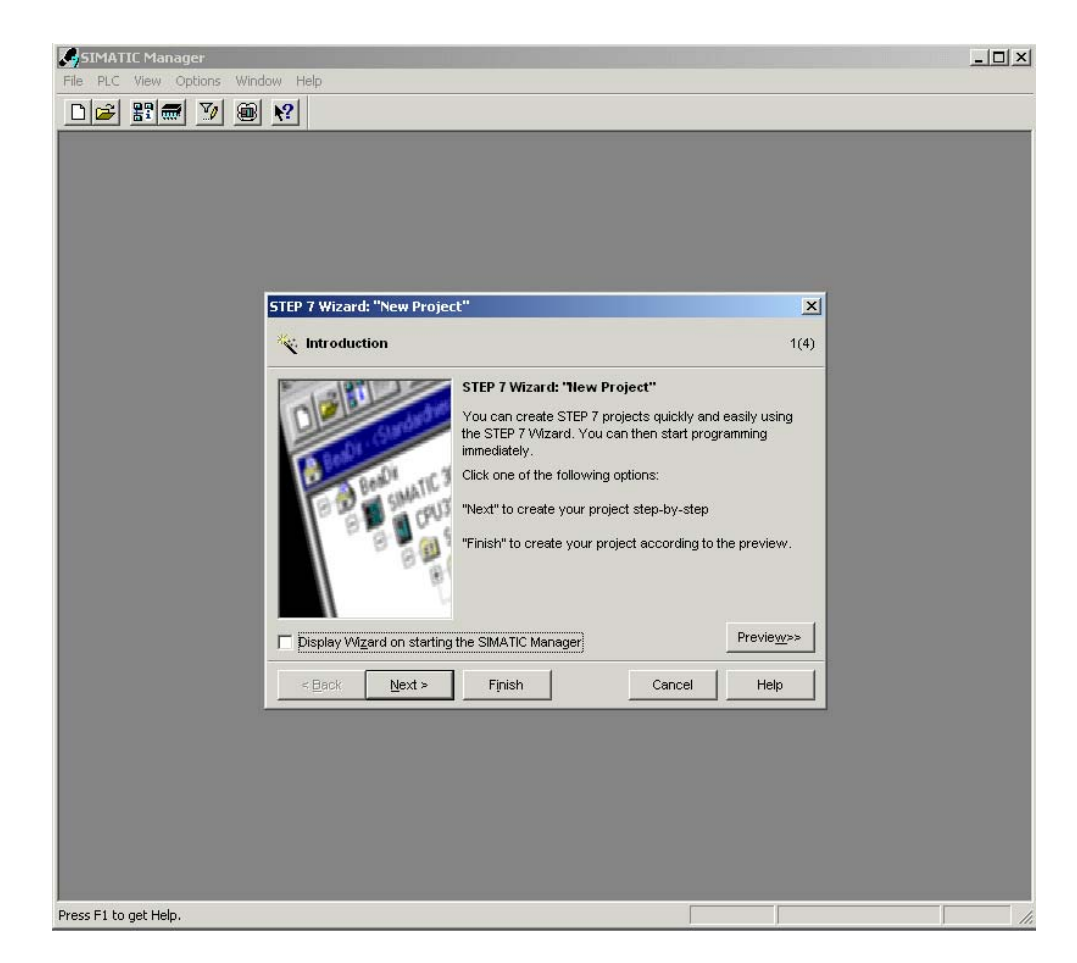

Figure 6-2 STEP7 wizard "New Project", start

During the creation the following inputs are necessary:

- Selection of the CPU
- Define the basic user program
- Selection of organization blocks
- Project name

Click "Next"

#### <span id="page-24-0"></span>**6.1.1 CPU Selection**

Choose the CPU 315-2DP for the sample project. (You can also use our example for a different CPU). Then choose your CPU.

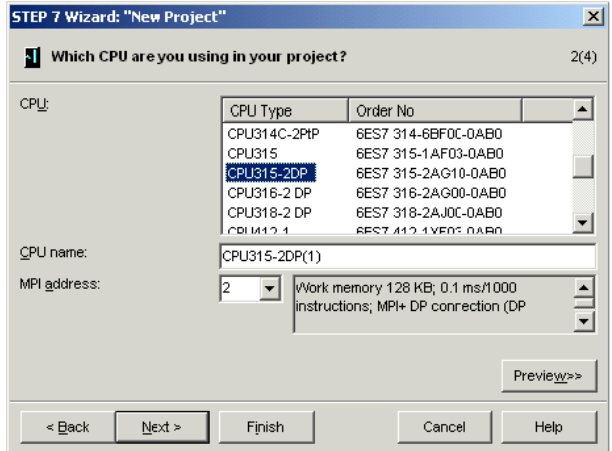

Figure 6-3 STEP7 wizard "New Project", CPU selection Click "Next"

#### **6.1.2 Define the basic user program**

Choose the SIMATIC language STL and select the following organization blocks (OBs):

- OB1 Program Cycle Organization Block
- OB40 Hardware interrupt
- OB82 Diagnostic interrupt

OB1 is required in every project and is called cyclically. OB40 is called when a hardware interrupt occurs. OB 82 is called when a diagnostic interrupt occurs.

In case you use a module with diagnostic capabilities and OB82 is not inserted, the CPU changes to STOP mode when a diagnostic alarm occurs.

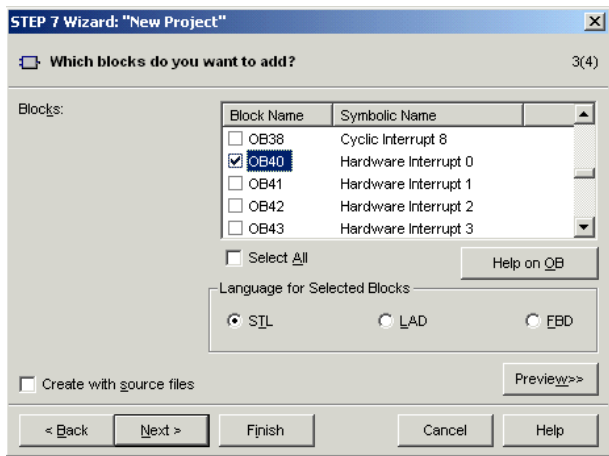

Figure 6-4 STEP7 wizard "New Project": Insert organization blocks Click "Next"

#### <span id="page-25-0"></span>**6.1.3 Specify the project name**

Select the edit field "Project name" and overwrite the name in it with "Getting Started S7 SM331"

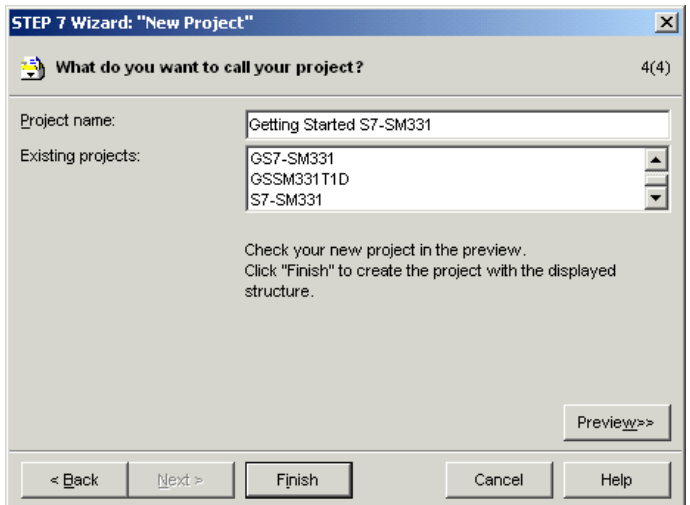

Figure 6-5 STEP7 wizard "New Project": Specify project name

Click "Finish". The basic STEP7 project is created automatically.

#### **6.1.4 Resulting S7 project is created**

The wizard has created the project "Getting Started S7-SM331". In the right pane you can find the inserted organization blocks.

|                       | SIMATIC Manager - Getting Started S7-SM331                                     |                  | $\Box$ D $\times$ |
|-----------------------|--------------------------------------------------------------------------------|------------------|-------------------|
|                       | File Edit Insert PLC View Options Window Help                                  |                  |                   |
|                       |                                                                                |                  | 그꺼 뼈의 팀           |
|                       |                                                                                |                  |                   |
|                       |                                                                                |                  |                   |
|                       | Getting Started S7-SM331 -- C:\Program Files\Siemens\Step7\s7proj\           X |                  |                   |
|                       | Getting Started S7-SM331<br>$\Box$ OB1                                         | $\bigoplus$ OB40 |                   |
|                       | 白图 SIMATIC 300 Station<br>$\Box$ OB82<br>□ 图 CPU315-2DP(1)                     |                  |                   |
|                       | S7 Program(1)                                                                  |                  |                   |
|                       | <b>B</b> Sources                                                               |                  |                   |
|                       | <b>Blocks</b>                                                                  |                  |                   |
|                       |                                                                                |                  |                   |
|                       |                                                                                |                  |                   |
|                       |                                                                                |                  |                   |
|                       |                                                                                |                  |                   |
|                       |                                                                                |                  |                   |
|                       |                                                                                |                  |                   |
|                       |                                                                                |                  |                   |
|                       |                                                                                |                  |                   |
|                       |                                                                                |                  |                   |
|                       |                                                                                |                  |                   |
|                       |                                                                                |                  |                   |
|                       |                                                                                |                  |                   |
|                       |                                                                                |                  |                   |
|                       |                                                                                |                  |                   |
|                       |                                                                                |                  |                   |
| Press F1 to get Help. |                                                                                |                  | M                 |

Figure 6-6 STEP7 wizard "New Project": Result

#### <span id="page-26-0"></span>**6.2 Hardware configuration**

The STEP7 wizard has created a basic S7 project. You also need a complete hardware configuration in order to create the system data for the CPU.

#### **6.2.1 Create the hardware configuration**

You can create the hardware configuration of the sample station with SIMATIC Manager.

In order to do this, select the folder "SIMATIC 300 Station" on the left hand pane. Start the hardware configuration by double clicking the folder "Hardware" on the right hand pane.

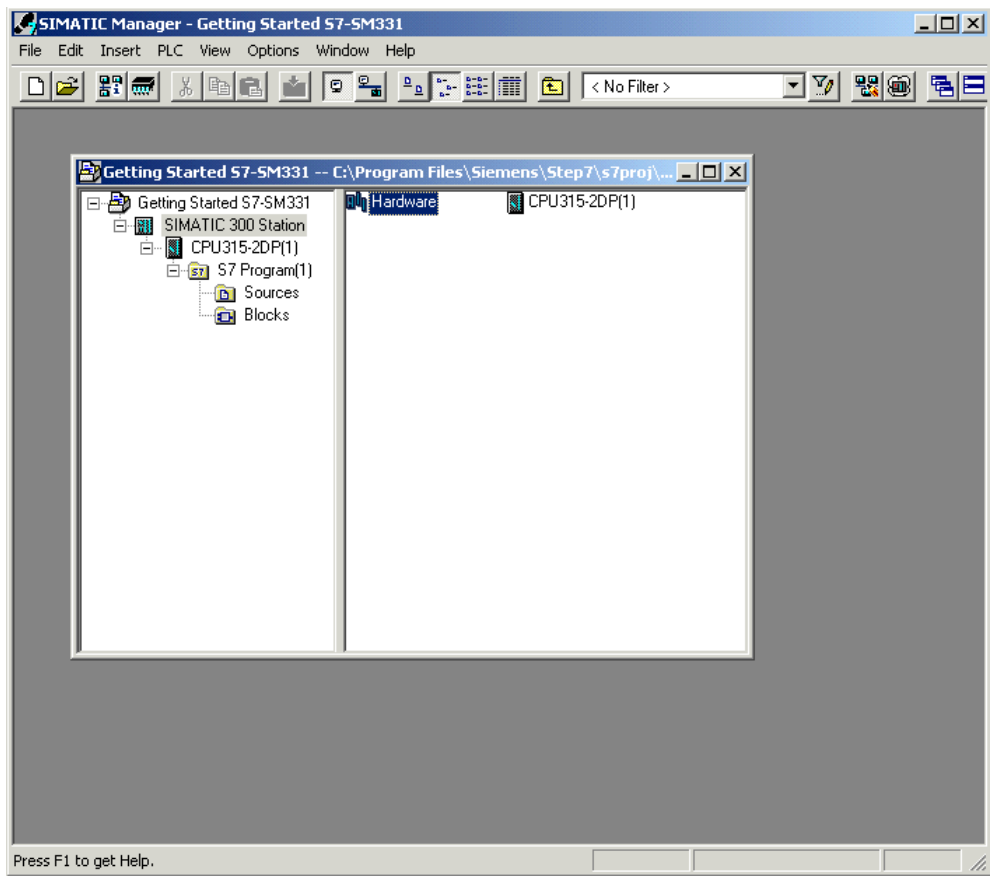

Figure 6-7 Starting the hardware configuration

#### <span id="page-27-0"></span>**6.2.2 Insert SIMATIC components**

First select a power supply module from the hardware catalog.

If the hardware catalog is not visible, open it with the shortcut key Ctrl+K or by clicking the catalog symbol (blue arrow). In the hardware catalog you can browse through the folder SIMATIC 300 to the folder PS-300.

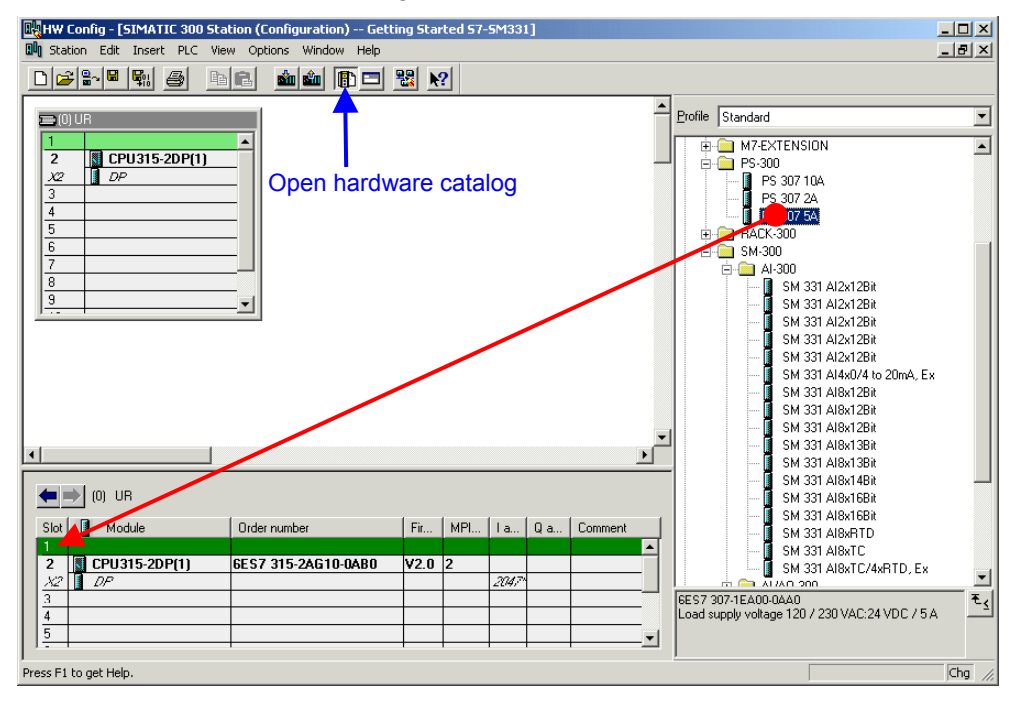

Select the PS307 5A and drag it into slot 1 (see red arrow).

Figure 6-8 Hardware configuration: Basic configuration

Result: PS 307 5A appears in the configuration of your rack.

#### **Insert analog module**

There are many SM331 analog modules. For this project we use an SM331, AI8x12 Bit with the order number 6ES7 331-7KF02-0AB0.

The order number is displayed at the bottom of the hardware catalog (blue arrow).

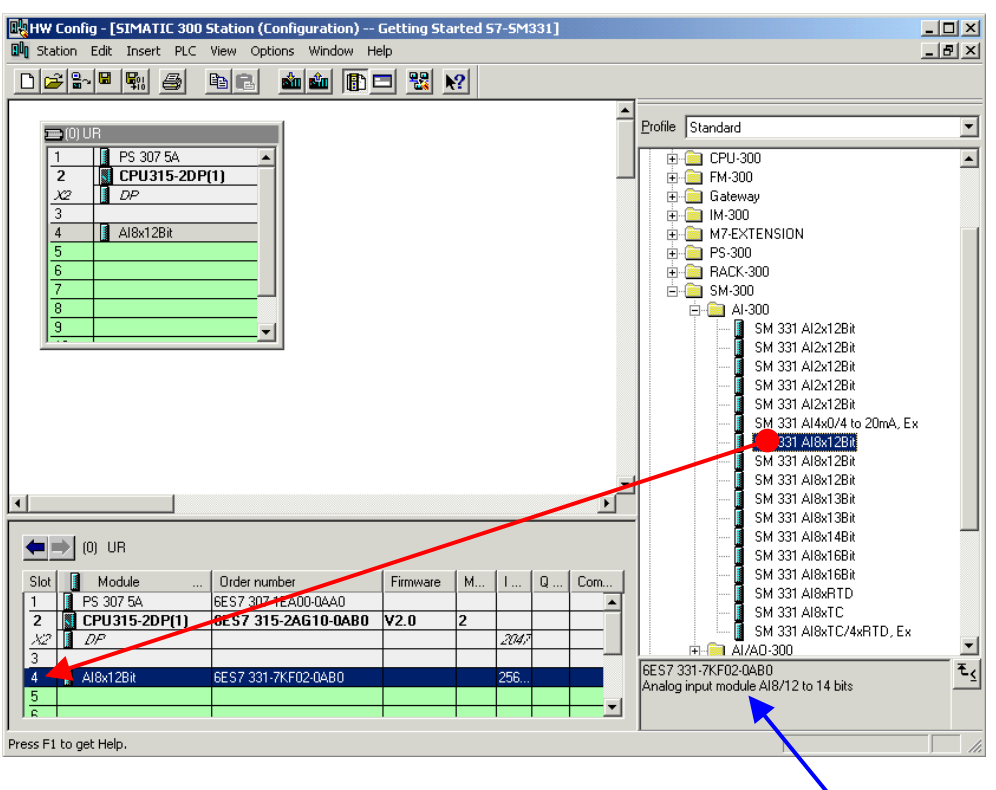

Figure 6-9 Hardware configuration: Insert SM331

Order number of the module

Drag the module into the first available field at slot 4 of your rack (see red arrow).

You have inserted all the modules into the hardware configuration. In the next step you parameterize the modules.

#### <span id="page-29-0"></span>**6.2.3 Parameterization of the analog module**

SIMATIC Manager inserts the analog module with its standard settings. You can modify the parameters to change the sensor types, diagnostics and interrupt capabilities.

#### **Functionality of the sample station**

The table shows, which parameters have to be set for our sample station.

| ו טאוער ו<br><b>UNIVERSITY OF THE SAMPLE STATE</b> |                                        |  |  |  |  |
|----------------------------------------------------|----------------------------------------|--|--|--|--|
| <b>Functionalities</b>                             | <b>Description</b>                     |  |  |  |  |
| Process reactions                                  | Diagnostic interrupt - active          |  |  |  |  |
|                                                    | Hardware interrupt when limit exceeded |  |  |  |  |
| Sensor 1                                           | • 2-wire current transducer            |  |  |  |  |
|                                                    | Group diagnostics                      |  |  |  |  |
|                                                    | Check for wire break                   |  |  |  |  |
|                                                    | Measuring range 6 mA and 18 mA         |  |  |  |  |
| Sensor 2 & 3                                       | • 4-wire current transducer            |  |  |  |  |
|                                                    | Group diagnostics                      |  |  |  |  |
|                                                    | Check for wire break                   |  |  |  |  |
|                                                    | Measuring range 6 mA and 18 mA         |  |  |  |  |

Table 6-1 SM331 Functionality of the sample station

#### **Open the parameterization**

Double click slot 4 that has the SM331 in it

Select the tab Inputs

Parameterize as follows:

- Diagnostic interrupt checked
- $\bullet$  Hardware interrupt when  $\ldots$  checked
- $\bullet$  Input 0-1:
	- o Measuring type: 2DMU
	- o Group diagnostics checked
	- $\circ$  With check for wire break checked
- $\bullet$  Input 2-3:
	- o Measuring type: 2DMU
	- o Group diagnostics checked
	- $\circ$  With check for wire break checked
	- o
- $\bullet$  Input 4-5 and 6-7
	- o Measuring type: Deactivated (---)
- Interference frequency:
	- o Select your power frequency (50 Hz or 60 Hz)
- Trigger for Hardware Interrupt
	- o High limit 18 mA
	- o Low Limit 6 mA

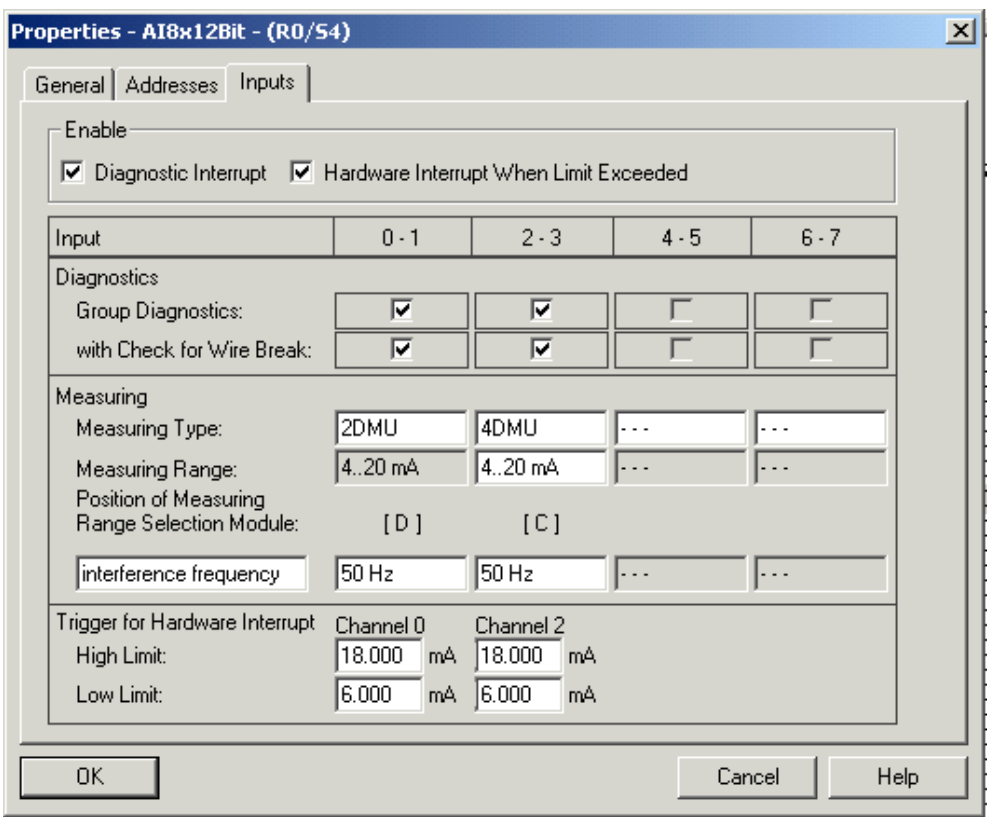

Figure 6-10 SM331: Parameterization

#### **Explanation of the individual settings**

#### **Measuring type:**

2DMU and 4DMU stand for 2-wire and 4-wire current transducers

--- means that the channels are deactivated. If you deactivate channels then the remaining channels are processed faster.

#### **Measuring range modules**

The required setting of the measuring range module (chapter [4.2.3\)](#page-13-1) is displayed.

#### **Interference frequency** (Interference frequency suppression)

The frequency of the AC power supply network can interfere with the measurement values, especially in low voltage ranges and when thermocouples are used. With this parameter you specify the frequency of your power supply on site.

This parameter also influences the granularity, integration time and the basic execution period of the channel group.

#### **Resolution (Accuracy)**

The analog value is stored in a 16-bit word.

#### **Integration time**

The module requires a certain amount of time to measure the analog voltage. This time is called integration time. The higher the required accuracy is, the longer the module needs for measuring the voltage.

#### **Basic execution period**

riod

Besides the integration time, the module also needs a certain amount of time to provide the measurement value.

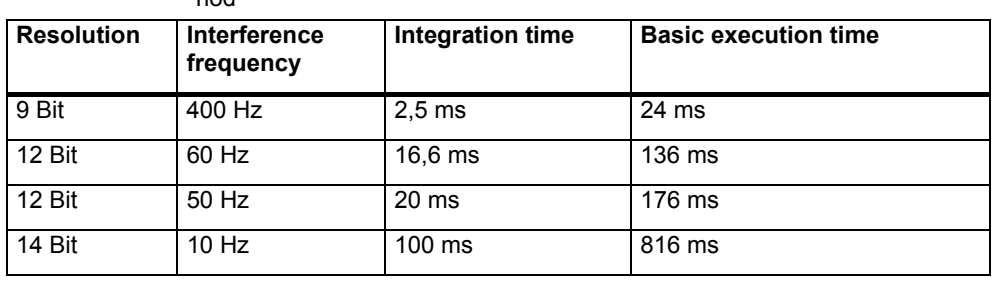

Table 6-2 Relationship between accuracy, interference frequency and integration pe-

#### **Hardware alarm**

Only the channels 0 and 2 have hardware interrupt capabilities. You can use hardware interrupts to trigger an alarm when the analog signal exceeds its high or low limit.

#### **Complete the hardware configuration**

Close the parameter window.

Compile and save the project via Station  $\rightarrow$  Save and Compile (Ctrl+S)

With this the hardware configuration of the project is completed.

#### <span id="page-32-0"></span>**6.2.4 Power up test**

For testing, do a power up test and download the system data.

#### **Power up**

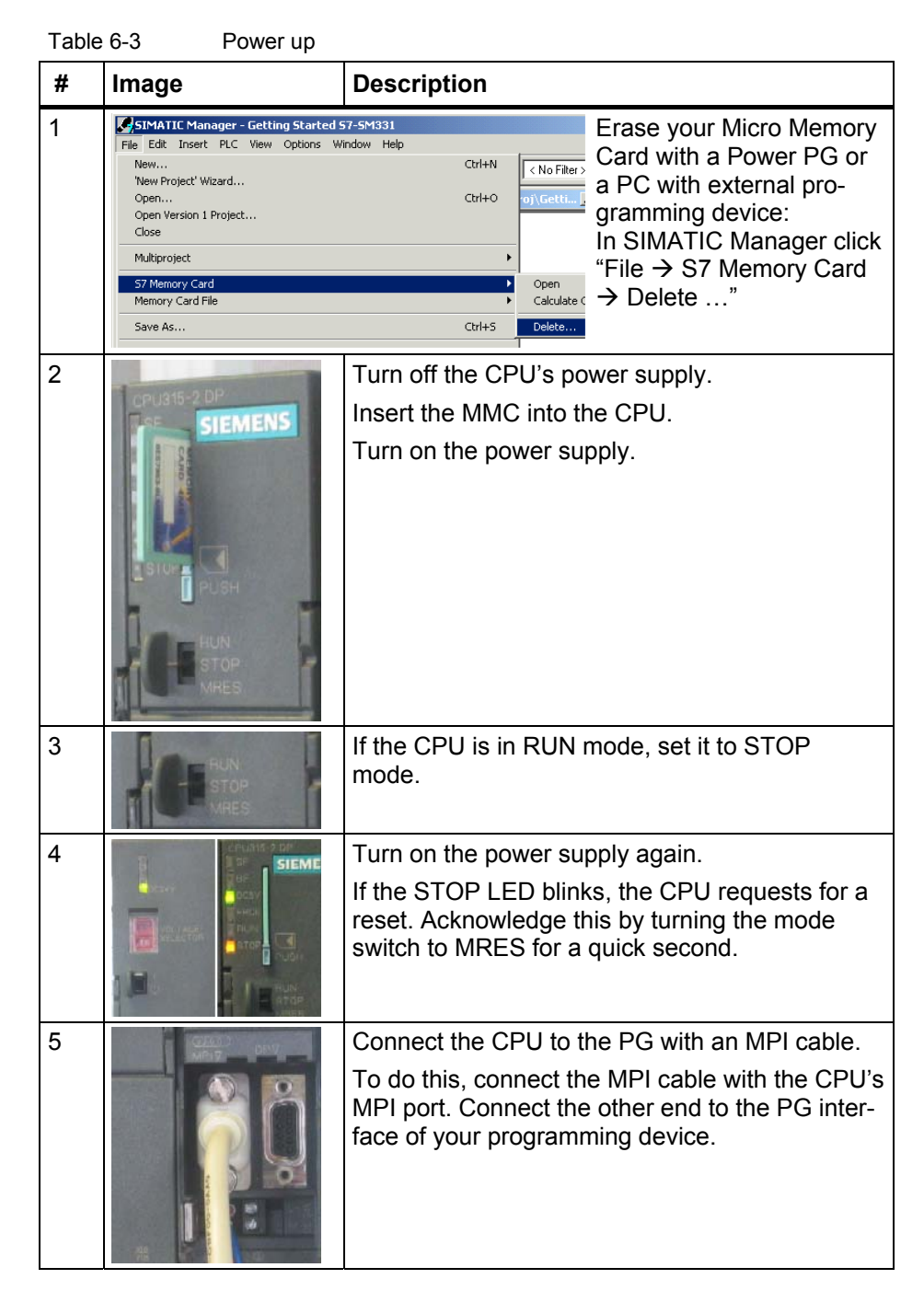

#### **Download hardware configuration**

Download the hardware configuration into the CPU with HW Config.

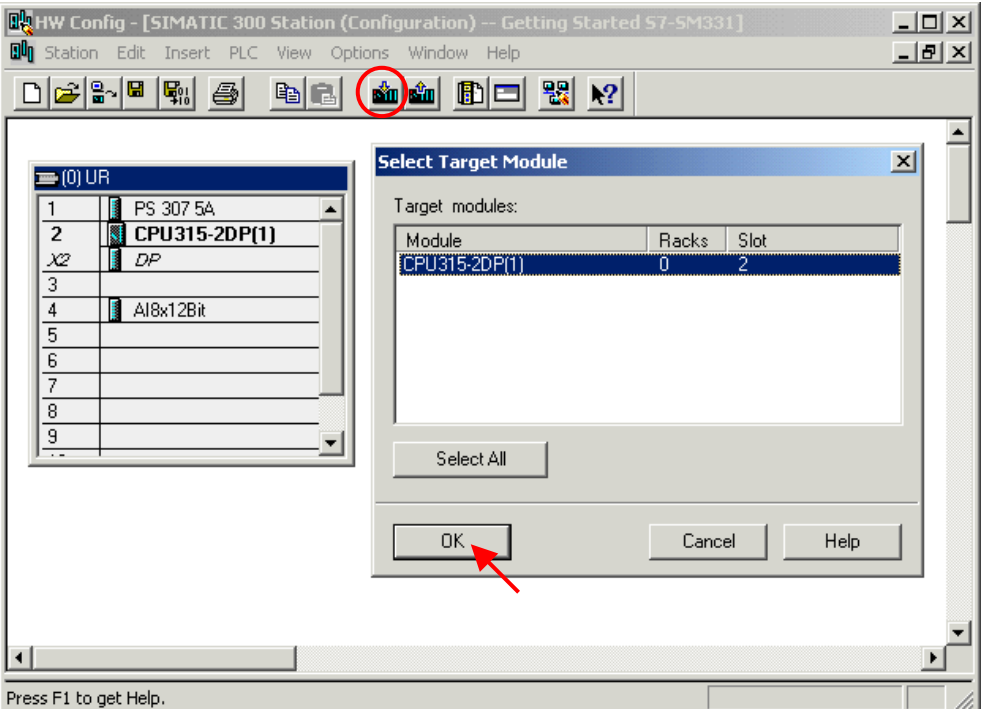

Figure 6-11 Download the CPU's hardware configuration (1)

Click the symbol "Load to module" (shown in the red circle).

When the dialog window "Select target module" pops up, click ok.

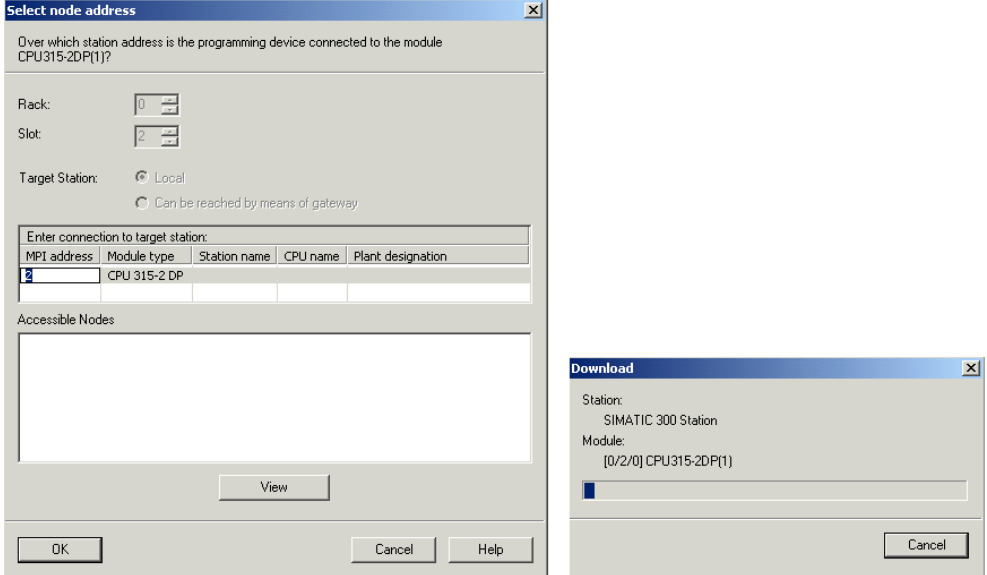

Figure 6-12 Download the CPU's hardware configuration (2)

The dialog window "Select target address" is shown. The system data are now transferred into the CPU.

## **Start CPU**

Set the CPU to RUN mode.

If the hardware configuration was done correctly, two red LEDs (RUN and DC5V) should be lit at the CPU

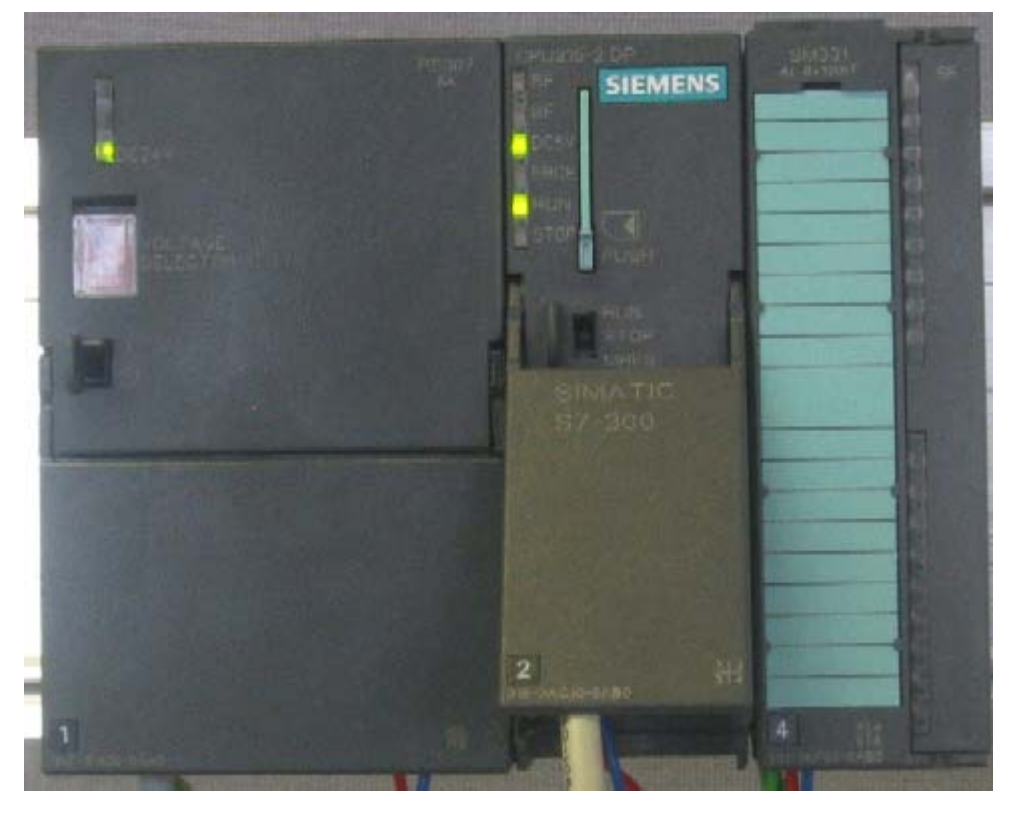

Figure 6-13 CPU in error free state

#### <span id="page-35-0"></span>**6.3 STEP7 user program**

#### **6.3.1 Function of the user program**

In our example the input values are stored in a data block. Also, the hardware interrupt status should be stored in a marker word. It should be possible to acknowledge the status information by means of a bit.

Furthermore the channel values (values of the input words) should be stored in another data block.

In the user program the following tasks have to be performed:

- 1. Cyclical storage of the analog input values in a data block (DB1)
- 2. Cyclical conversion of the analog input values in floating point values (FC1) and storage in a data block (DB2)
- 3. Acknowledgement of the hardware interrupt status when the acknowledge marker (M200.0) is TRUE.
- 4. Store the status in a marker word (MW100) when a hardware interrupt occurs.

| <b>Execution</b><br>mode                             | Responsible<br>Organisation<br>block | <b>Programming task</b>                                                                     | Used block or marker |
|------------------------------------------------------|--------------------------------------|---------------------------------------------------------------------------------------------|----------------------|
| Cyclic execu-<br>tion                                | OB <sub>1</sub>                      | Store analog input<br>values                                                                | DB <sub>1</sub>      |
|                                                      |                                      | Convert and store<br>the sensor signals                                                     | FC1, DB2             |
|                                                      |                                      | Acknowledge hard-<br>ware interrupt                                                         | M200.0               |
| Execution<br>triggered by<br>hardware<br>interrupt   | OB <sub>40</sub>                     | Store status                                                                                | MW100                |
| Execution<br>triggered by<br>diagnostic<br>interrupt | OB82                                 | Has to be imple-<br>mented because a<br>module with diagnos-<br>tic capabilities is<br>used |                      |

Table 6-4 Structure of the user program

#### About OB82

OB82 is used for modules with diagnostic capabilities. If the diagnostic alarm is enabled for such modules, OB82 requests for diagnoses when a failure is detected (coming and going events). As a reaction to this the operating system calls OB82.

In our example we use OB82 in order to prevent the CPU from changing to STOP mode. You can program the output on hardware interrupts.

#### <span id="page-36-1"></span><span id="page-36-0"></span>**6.3.2 Create user program**

There are two ways to create a user program.

- o If you know how to program STEP7 SCL, then you can create and program the necessary blocks and the function blocks in the Blocks folder of STEP7.
- o You can insert the user program from an SCL source into the project. In this "Getting started" we describe this way.

Creating a user program in STEP7 requires three steps:

- 1. Download of the source file directly from the web page
- 2. Import source file
- 3. Compile source file

#### **Download of the source file**

You can download the source file directly from the web page from which vou loaded this "Getting Started"

The German version of the source file has the name "GSSM331T1DE.AWL".

Save the source file to your hard drive.

#### **Import source file**

You can import the source file into SIMATIC Manager as follows:

- Right click the folder "Sources"
- Select "Insert new Object"  $\rightarrow$  External Source...

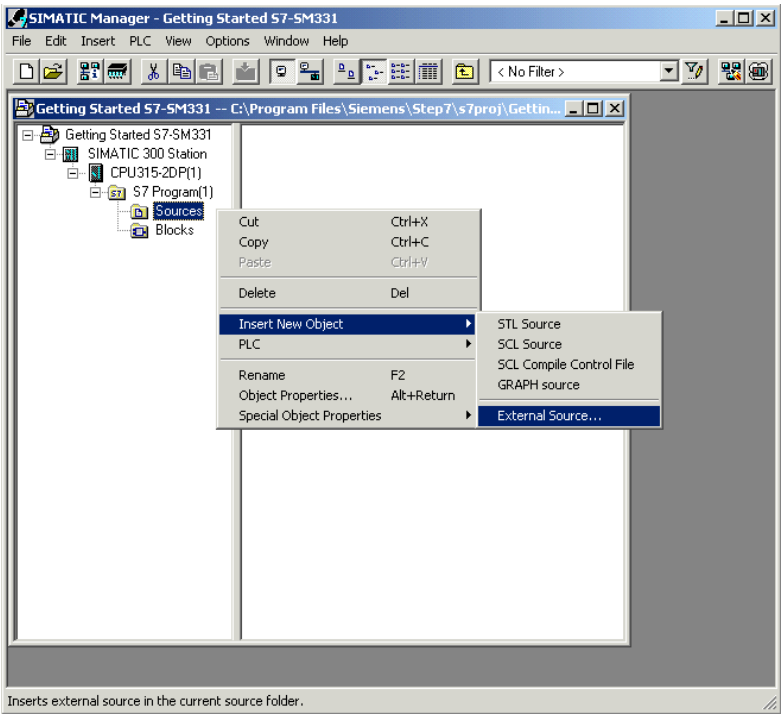

Figure 6-14 Import external source

In the dialog window "Insert external source" browse for the source file GSSM331T1DE.AWL, which you have already downloaded and saved on your hard drive.

Select the source file GSSM331T1DE.AWL (red arrow).

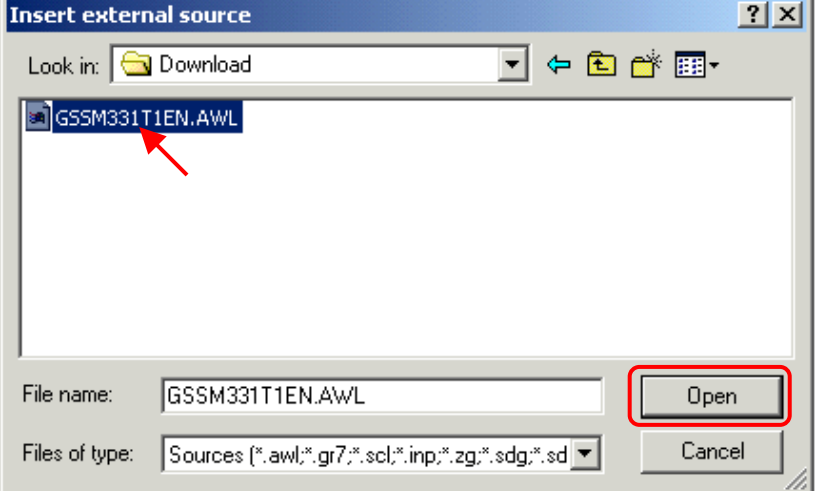

Figure 6-15 Import external source Click "Open".

SIMATIC Manager has opened the source file. On the right pane you can see the source file inserted.

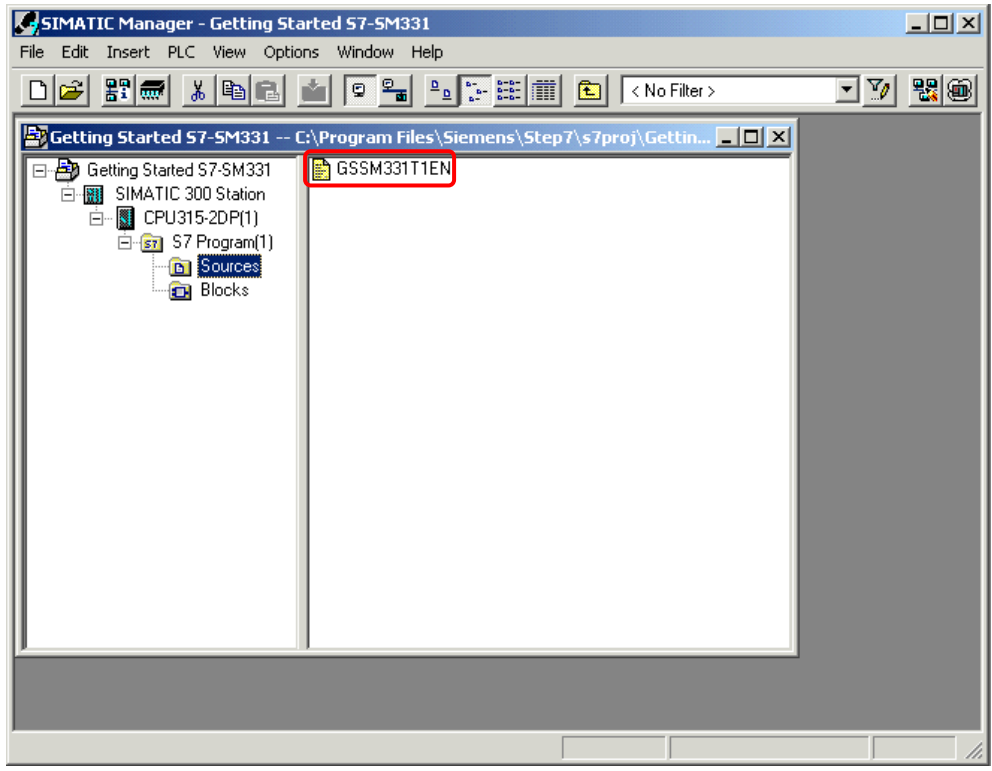

Figure 6-16 Storing the source file

#### **Compile source code**

In order to create an executable STEP7 program, the STL source has to be compiled.

Double click the source file GSSM331T1DE in the Sources folder. The source code editor is called.

In the window of the source code editor you can view the source code (code from Chapter [10\)](#page-54-0).

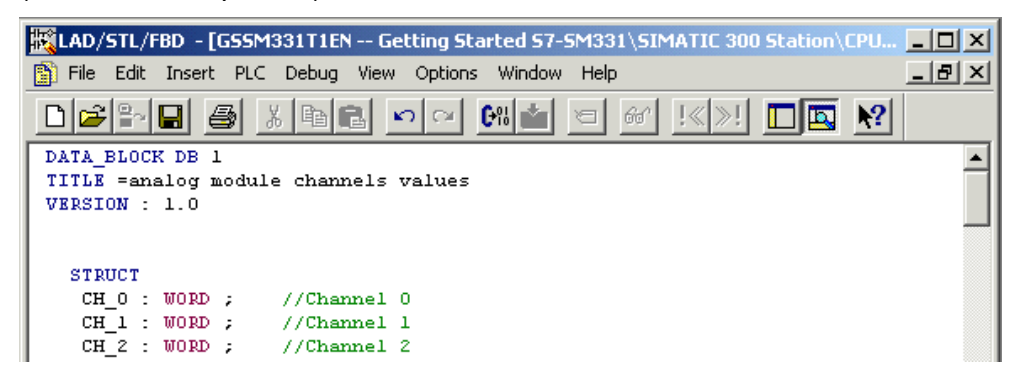

Figure 6-17 Source code editor

After the source code is loaded, start the compilation.

Press the shortcut key Ctrl+B or select File  $\rightarrow$  Compile. The compilation starts immediately.

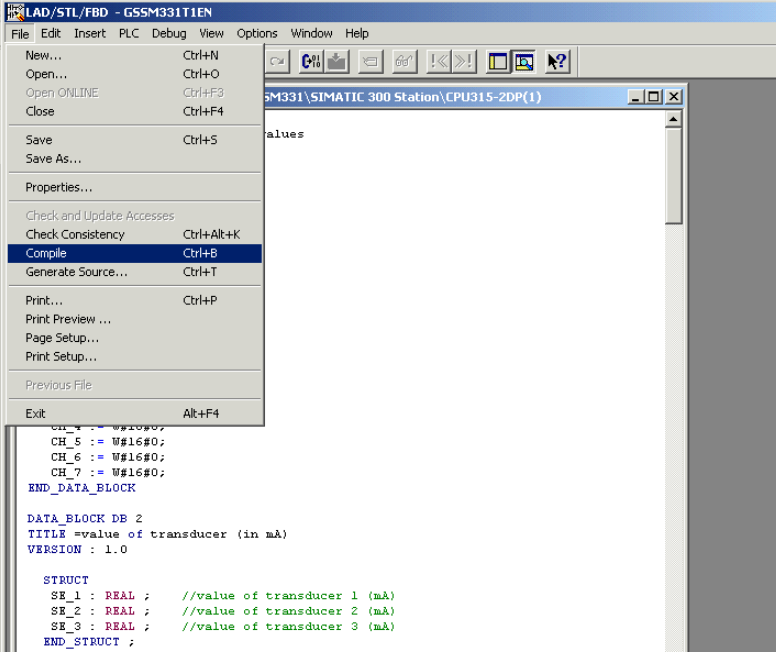

Figure 6-18 Translation of the STL source

|  |  | In case of warning or error messages, check the source code. |  |
|--|--|--------------------------------------------------------------|--|
|  |  |                                                              |  |

| MLAD/STL/FBD  - [GSSM331T1EN -- Getting Started S7-SM331\SIMATIC 300 Station\CPU315-2DP(1)]                                                          | $\Box$ d $\times$ |
|----------------------------------------------------------------------------------------------------|-------------------|
| File Edit Insert PLC Debug View Options Window Help                                                                                                  |                   |
| GPEBBIXDEIDD<br>$ C_0 $ in $ C_1 $<br>$66^{\circ}$<br>$ \mathbf{S} $<br><u>liq</u>                                                                   |                   |
| DATA BLOCK DB 1                                                                                                    |                   |
| TITLE =analog module channels values<br>VERSION : 1.0                                                                                                |                   |
|                                                                                                    |                   |
| <b>STRUCT</b>                                                                                                    |                   |
| CH O : WORD :<br>$//Channel_0$                                                                                                    |                   |
| CH 1 : WORD ;<br>//Channel 1                                                                                                    |                   |
| //Channel 2<br>CH 2 : WORD :<br>//Channel 3<br>$CH_3: WORD$ ;                                                                                        |                   |
|                                                                                                    |                   |
|                                                                                                    |                   |
| E Compile: Getting Started S7-SM331\SIMATIC 300 Station\CPU315-2DP(1)\S7 Program(1)\Sources\GSSM331T1EN<br>Compiler result: 0 Error(s), 0 Warning(s) |                   |
|                                                                                                    |                   |
|                                                                                                    |                   |
|                                                                                                    |                   |
|                                                                                                    |                   |
| 4: Address info.<br>1: Error<br><b>NNN</b><br>2: Info<br>3: Cross-references<br>5: Modify<br>6: Diagnostics                                          | 7: Comparison     |
| offline Ln 1 Cn 1<br>Press F1 to get Help.                                                                                                    | Insert            |

Figure 6-19 Source code editor, messages after compilation

Close the source code editor.

After compiling the STL source without errors the following blocks should appear in the Blocks folder:

OB1, OB40, OB82, FC1, DB1 and DB2

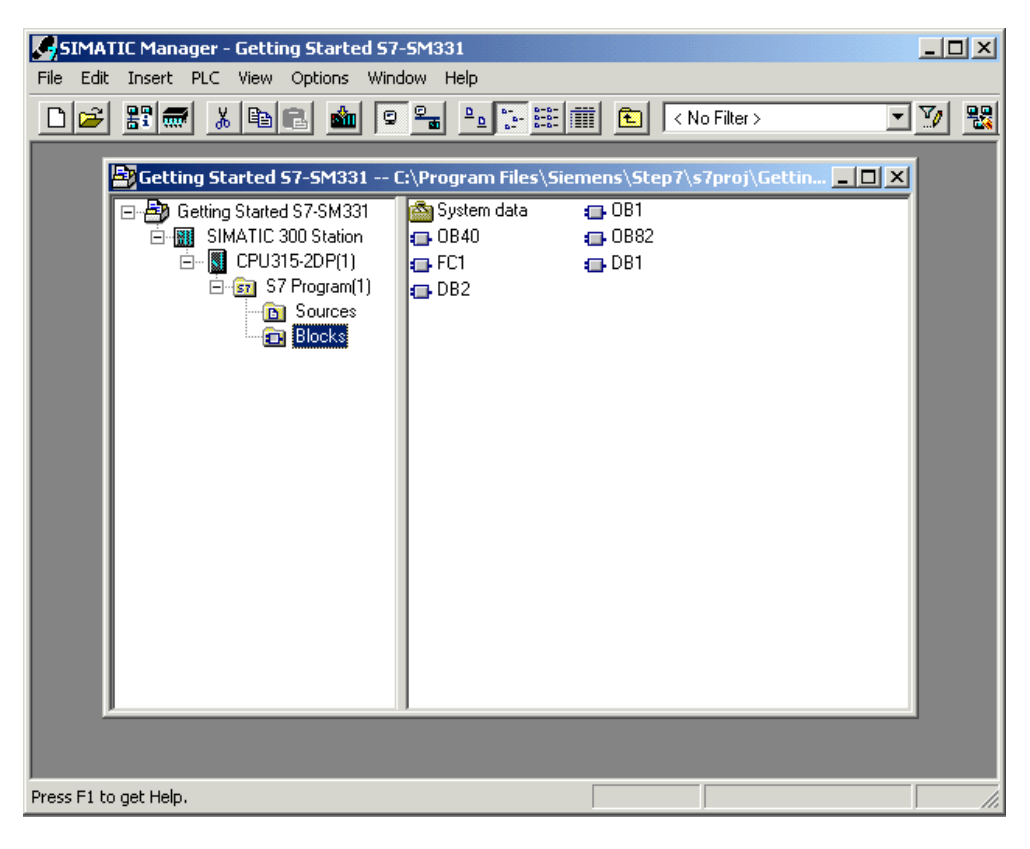

Figure 6-20 Generated blocks

# <span id="page-41-1"></span><span id="page-41-0"></span>**7 Test the user program**

# **7.1 Download system data and user program**

Hardware and software are ready now. The next step is to download the system data and the user program into the automation system. To do this, execute the following steps:

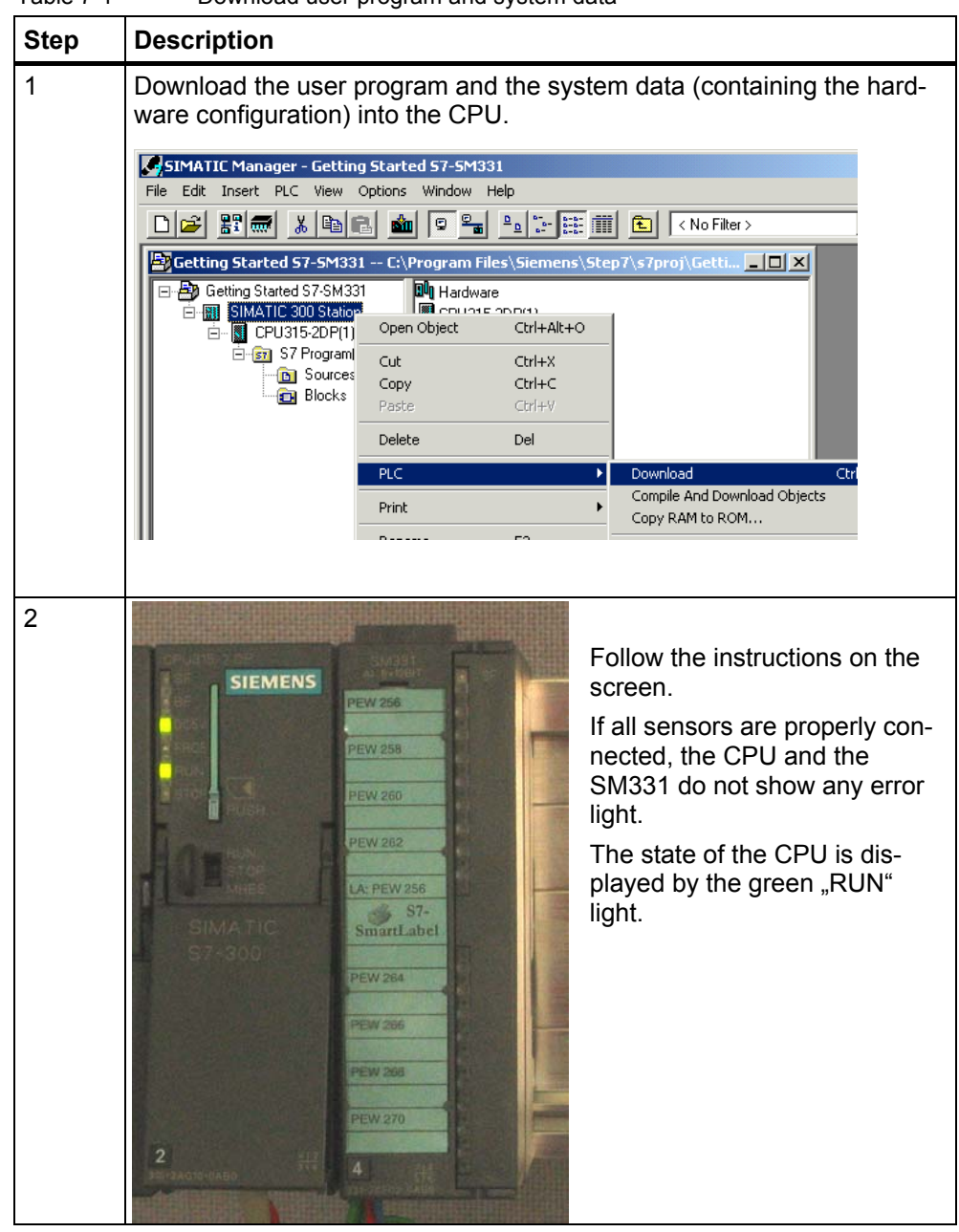

Table 7-1 Download user program and system data

#### **S7-SmartLabel**

The labeling strips for the modules were created with Siemens S7-SmartLabel (Order no.: 2XV9 450-1SL01-0YX0).

The original size of the is displayed in Figure 7-1.

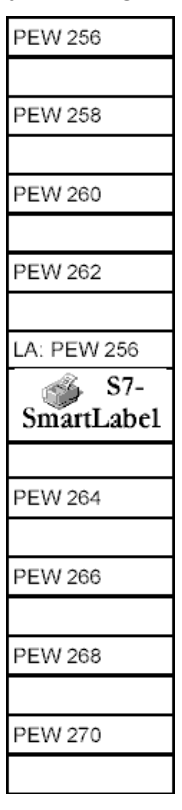

Figure 7-1 S7-SmartLabel labeling strip for the example

# <span id="page-43-0"></span>**7.2 Visualization of the sensor signals**

In order to visualize the sensor signals, insert a variable table as follows into the project. To do this, select from the context menu of the Blocks folder:

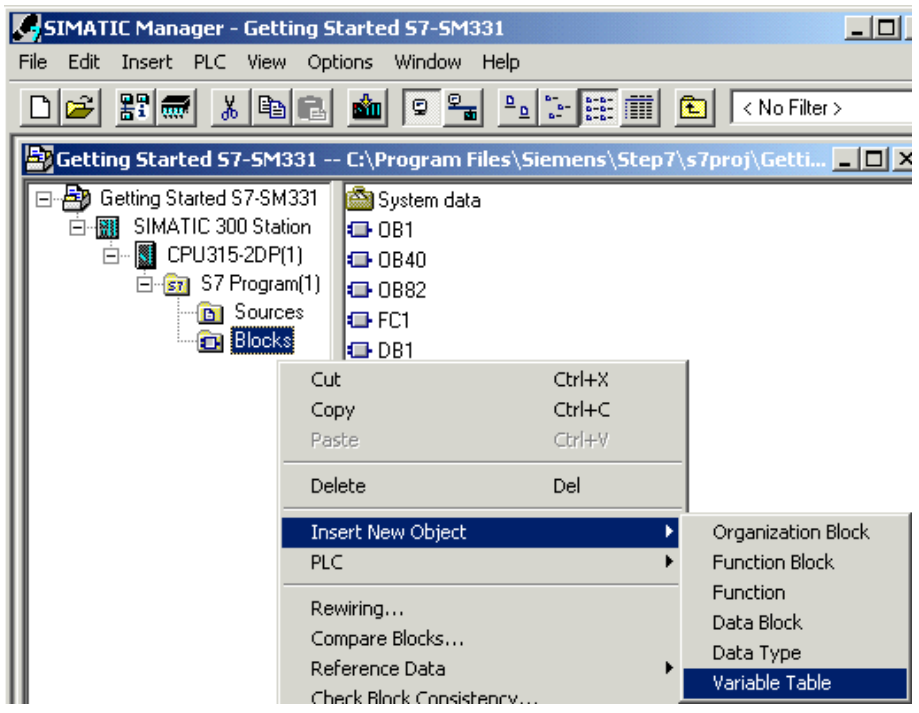

Insert new object  $\rightarrow$  Variable Table

Figure 7-2 Insert Variable Table

Fill the new variable table as follows:

|                |                           | <b>Ka</b> Control_Display -- Getting Started S7-SM331\SIMATIC <b>III O X</b> |              |              |  |                            |
|----------------|---------------------------|------------------------------------------------------------------------------|--------------|--------------|--|----------------------------|
|                | Address                   | Display format                                                               | Status value | Modify value |  |                            |
|                | //Channel values          |                                                                              |              |              |  |                            |
| 2              | DB1.DBW 0 HEX             |                                                                              |              |              |  |                            |
| 3              | DB1.DBW 2 HEX             |                                                                              |              |              |  |                            |
| $\overline{4}$ | DB1.DBW 4 HEX             |                                                                              |              |              |  | In this area you can       |
| 5              | DB1.DBW 6 HEX             |                                                                              |              |              |  | monitor the channel        |
| 6              | DB1.DBW 8 HEX             |                                                                              |              |              |  |                            |
|                | DB1.DBW 10 HEX            |                                                                              |              |              |  | values                     |
| 8              | DB1.DBW 12 HEX            |                                                                              |              |              |  |                            |
| 9              | DB1.DBW 14 HEX            |                                                                              |              |              |  |                            |
| 10             |                           |                                                                              |              |              |  |                            |
| 11             | //Analog values (current) |                                                                              |              |              |  |                            |
| 12             |                           | DB2.DBD 0 FLOATING_POINT                                                     |              |              |  | In this area you can see   |
| $13\,$         |                           | DB2.DBD 4 FLOATING_POINT                                                     |              |              |  | the analog values          |
| 14             |                           | DB2.DBD 8 FLOATING_POINT                                                     |              |              |  |                            |
| 15             |                           |                                                                              |              |              |  |                            |
| 16             | //Process control status  |                                                                              |              |              |  |                            |
| 17             | MW 100                    | <b>HEX</b>                                                                   |              |              |  |                            |
| 18             | M 200.0                   | BOOL                                                                         |              |              |  | In this area you can moni- |
| 19             | M 101.0                   | <b>BOOL</b>                                                                  |              |              |  | tor and control the status |
| 20             | $-101.1$<br>м             | <b>BOOL</b>                                                                  |              |              |  |                            |
| 21             | M 101.2                   | <b>BOOL</b>                                                                  |              |              |  | signals                    |
| 22             | M 101.3                   | BOOL                                                                         |              |              |  |                            |
| 23             |                           |                                                                              |              |              |  |                            |
|                |                           |                                                                              |              |              |  |                            |

Figure 7-3 Variable table Control\_Display

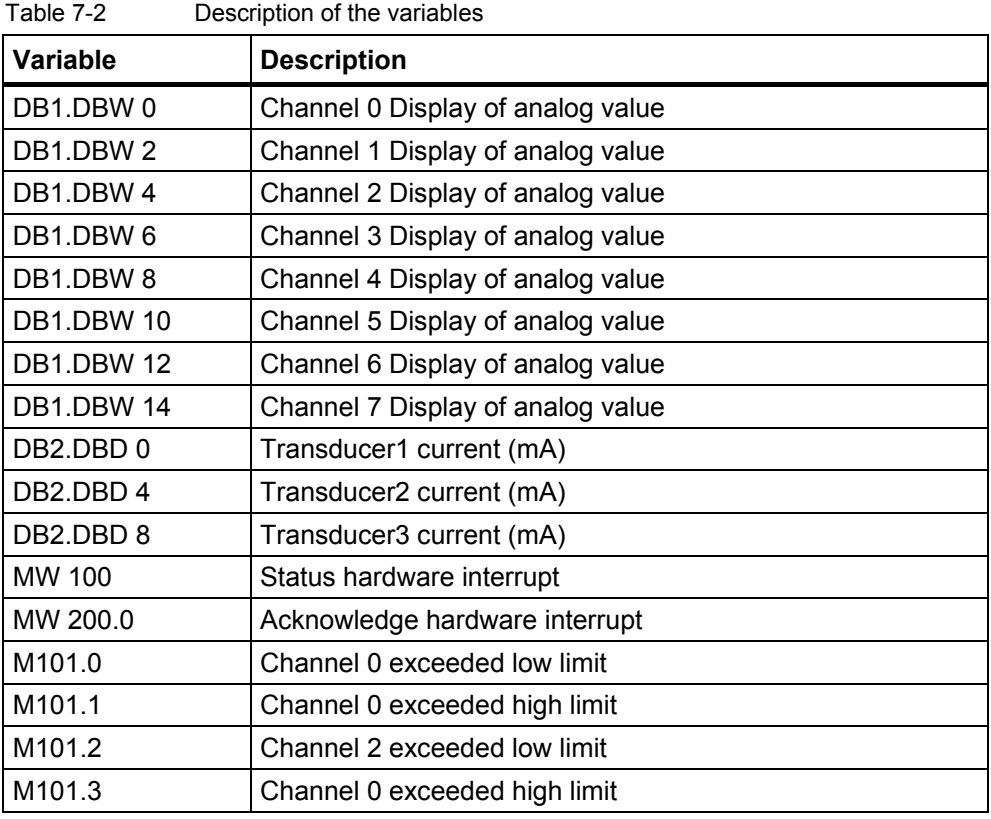

#### **Monitoring of variables**

In order to monitor variables, open the online view of the controller by clicking the Eye Glasses symbol. Now you can monitor the values in the data blocks and markers.

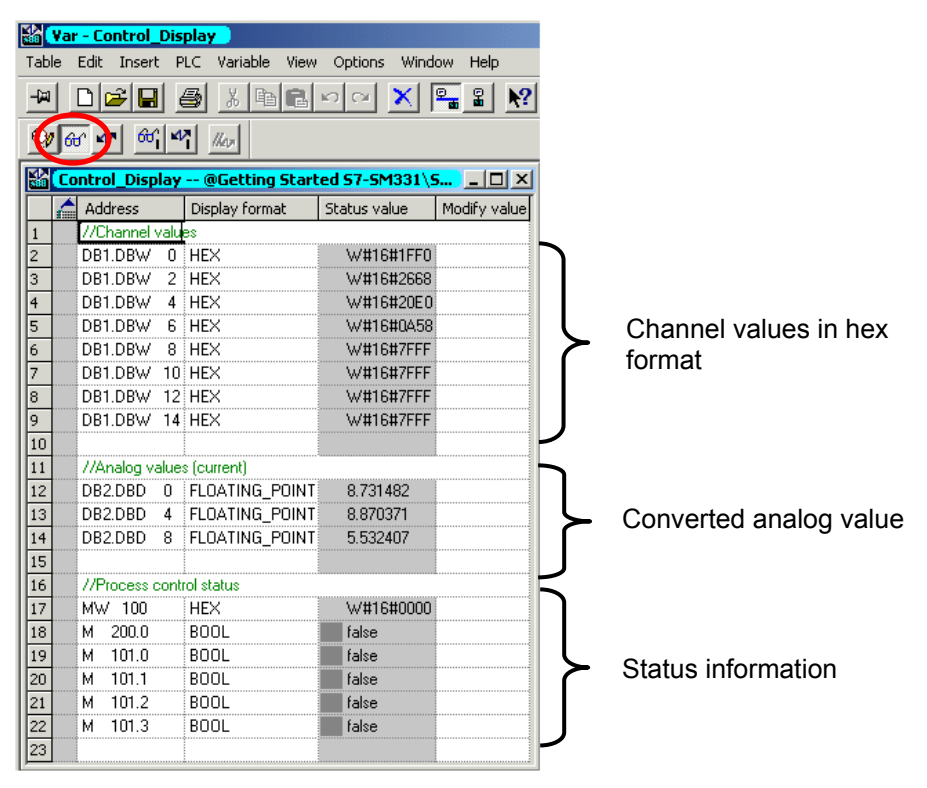

Figure 7-4 Online view of the variable table

#### **Modification of variables**

For modifying the Process Control Acknowledgement enter the desired value (TRUE or FALSE) into the column "Modify Value". The value depends on whether you want to activate or deactivate the acknowledgement. Click the symbol with the two arrows.

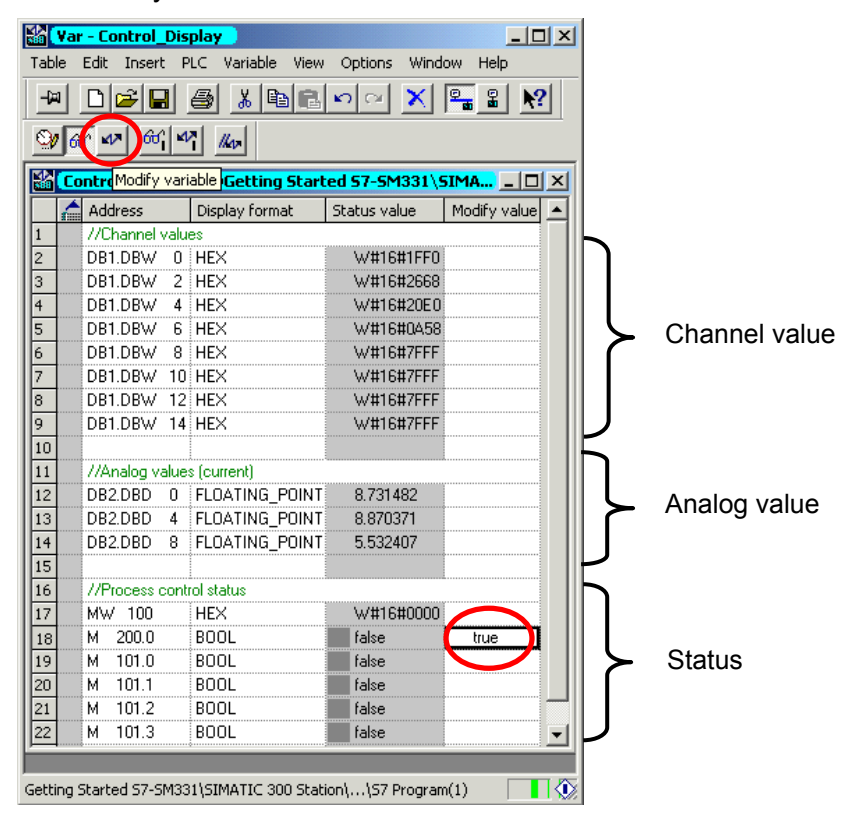

Figure 7-5 Modification of variables

#### **Specifics for monitoring the variables**

While monitoring the values you will notice that the channel values are different from the analog values. The reason for this is that the analog module only supports the binary format "Word" (16 bits). Therefore the values of the analog module have to be converted.

#### <span id="page-46-1"></span><span id="page-46-0"></span>**7.3 Display of analog values**

The CPU can only process analog values in binary format. Analog input modules convert the analog process signal into a digital format (16 bit word).

Five ranges have to be taken into account when converting from digital to analog values:

| Hex value        | <b>Current range</b> | <b>Comment</b>                                                                                         | <b>Meaning</b>                                                                      |  |  |  |  |
|------------------|----------------------|----------------------------------------------------------------------------------------------------|-------------------------------------------------------------------------------------|--|--|--|--|
| 7FFF             | 22,96 mA             | Overflow                                                                                               | From hex value 16#F700 on, the sensor<br>value is above the configured measure-     |  |  |  |  |
| 7F00             |                      |                                                                                                    | ment value range and is no more valid.                                              |  |  |  |  |
| 7EFF             | 22,81 mA             | Oversteering                                                                                           | This range corresponds to a tolerance<br>band before the overflow range is reached. |  |  |  |  |
| 6C01             |                      | range                                                                                                  | Within this range the resolution is not opti-<br>mal though.                        |  |  |  |  |
| 6C00             | 20 mA                |                                                                                                    |                                                                                     |  |  |  |  |
| 5100             | 15 mA                | The nominal range is the normal range for<br>recording measurement values. This range<br>Nominal range |                                                                                     |  |  |  |  |
| 1                | 4 mA + 578,7 nA      |                                                                                                    | guarantees optimal resolution.                                                      |  |  |  |  |
| 0                | 4 mA                 |                                                                                                    |                                                                                     |  |  |  |  |
| <b>FFFF</b>      |                      | Understeering                                                                                          | Range according to the oversteering range                                           |  |  |  |  |
| ED <sub>00</sub> | 1,1185 mA            | range                                                                                                  | but for low values.                                                                 |  |  |  |  |
| <b>ECFF</b>      |                      | Underflow                                                                                              | From hex value 16#ECFF on, the sensor<br>signal is below the configured measure-    |  |  |  |  |
| 8000             |                      |                                                                                                    | ment value range and is no more valid.                                              |  |  |  |  |

Table 7-3 Display of analog value in the current range 4 to 20 mA

It is necessary to convert the binary format of the values in order to display analog process values. In our example mA are displayed. This is done by converting the display of analog values in mA in a programmed function (FC1).

In our example we look at the values from the output of the transducer.

With the aid of a current meter you can now compare the values on the meter with the values of the analog values display. The values will be identical.

# <span id="page-47-1"></span><span id="page-47-0"></span>**8 Diagnostic interrupt**

Diagnostic interrupts enable the user program to react on hardware failures.

Modules must have diagnostic capabilities in order to be able to generate diagnostic interrupts.

In OB82 you program the reaction on diagnostic interrupts.

# **8.1 Read diagnostic data from a PG**

The analog input module SM331 AI8x12 has diagnostic capabilities.

Diagnostic interrupts that occur are signaled by the red "SF" LED on the SM331 and on the CPU.

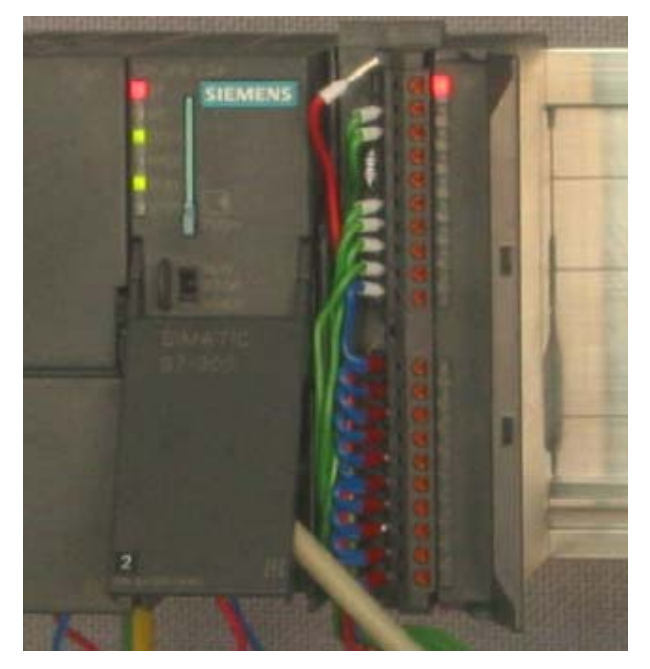

Figure 8-1 Hardware failure

The cause of the failure can be determined online by requesting the hardware status.

<span id="page-48-0"></span>In order to determine this, do the following:

Select the SM331 in the hardware configuration. Click the menu item CPU -  $\rightarrow$  Module Information... in order to perform a hardware diagnosis.

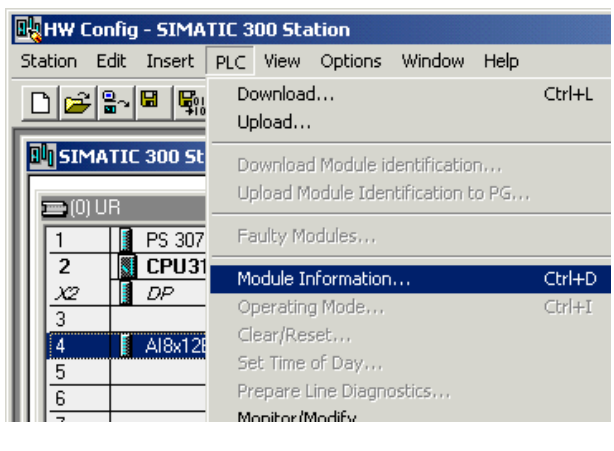

Figure 8-2 Module Information

#### **8.2 General hardware interrupt**

On the Hardware Interrupt tab you find information for the failure reported. The interrupts are not channel dependent and apply to the entire module.

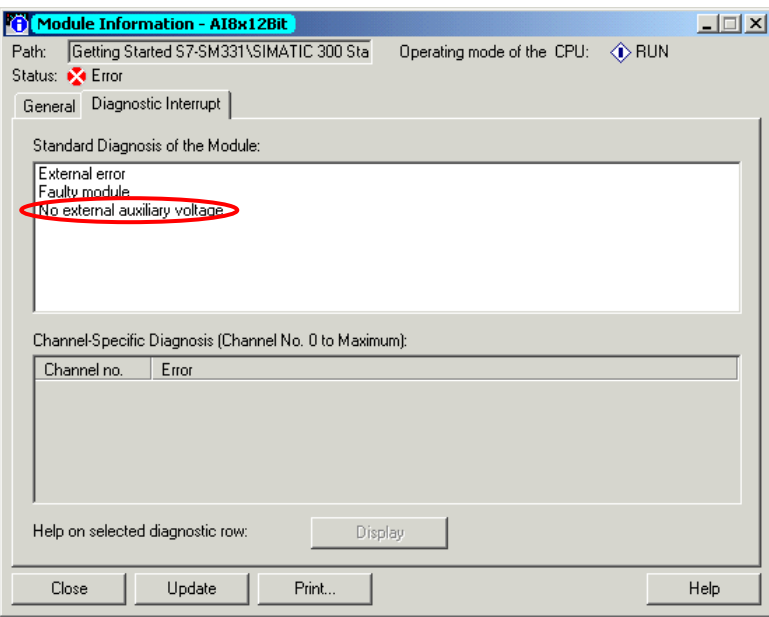

Figure 8-3 Diagnostics for SM331

#### <span id="page-49-0"></span>**8.3 Channel dependent diagnostic interrupts**

There are five channel dependent diagnostic interrupts:

- Configuration or parameterization errors
- Common mode error
- Wire break
- Underflow
- Overflow

#### **Note**

Here we show you only the channel specific diagnosis for the measuring modes 2 or 4-wire current transducers. Other measuring modes are similar but not described here.

#### **8.3.1 Configuration / parameterization errors**

The position of the measuring range modules does not match the measuring mode set in the hardware configuration.

#### **8.3.2 Common mode errors**

The voltage difference  $U_{cm}$  between the inputs (M-) and the common voltage potential of the measuring circuit ( $M<sub>ana</sub>$ ) is too high.

In our example this failure cannot occur, because M<sub>ana</sub> is connected to M for a 2-wire transducer (fixed potential).

#### <span id="page-50-0"></span>**8.3.3 Wire break**

If wire break detection is activated for 2-wire transducers, there will be no direct check for a wire break. The diagnostics rather reacts on the shortfall of the low limit current value.

For a 4 to 20 mA current transducer a diagnostic message "Analog input wire break" will be shown in the Module Information when the current goes below 3.6 mA.

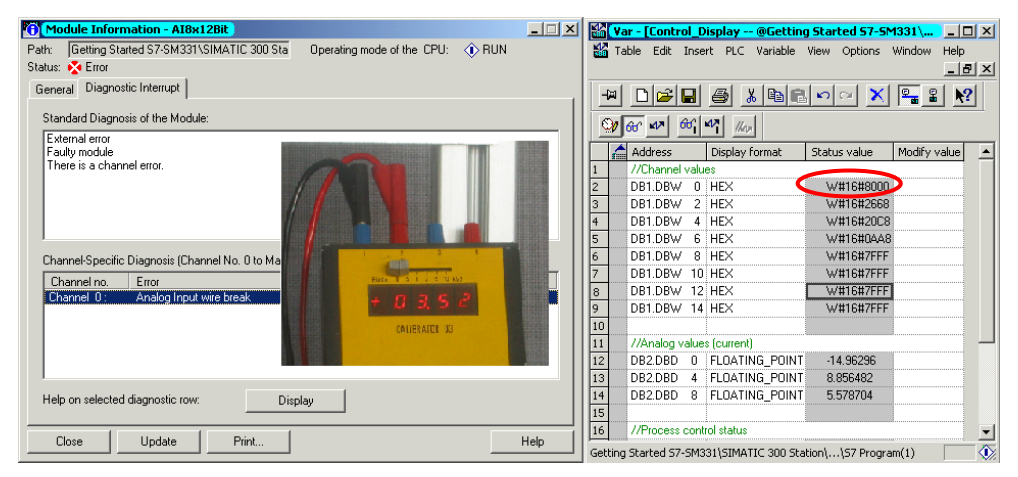

Figure 8-4 Left: Diagnostic message with wire break / Right: Variable table

The display of the analog values shows an underflow (Hex 8000) immediately even if the current measured is clearly above 1.1185 mA (see chapter [7.3\)](#page-46-1).

Underflowing 3.6 mA is only possible if wire break detection was deactivated.

#### **8.3.4 Underflow**

The underflow notification is only triggered if the wire break detection is deactivated and the current is below 1.185 mA.

#### **8.3.5 Overflow**

If the current exceeds 22.81 mA, an overflow message stating  $\Delta$ Analog input measuring range / High limit exceeded" is displayed.

The display of the analog value (HEX 7FFF) is in the overflow range.

| Module Information - AI8x12Bit<br>$ \Box$ $\times$                                                | <b>Wayar - [Control_Display -- @Getting Started S7-SM331\SI 4 8 8</b>                     |
|---------------------------------------------------------------------------------------------------|-------------------------------------------------------------------------------------------|
| Getting Started S7-SM331\SIMATIC 300 Sta<br>Operating mode of the CPU:<br>$\Diamond$ RUN<br>Path: | Table Edit Insert PLC Variable View Options Window<br>Help                                |
| Status: C Error                                                                                   | $-10 \times$                                                                              |
| Diagnostic Interrupt<br>General                                                                   |                                                                                           |
|                                                                                                   | $\mathbb{R}^2$<br>る国につけ<br>-91<br>4<br>白<br>$D \rightarrow B$<br>l <sup>o</sup> si<br>ΙXΙ |
| Standard Diagnosis of the Module:<br><b>PERSONAL PROPERTY</b><br>External error                   | $\omega$ or $\omega$ $\omega$ $\omega$<br>$ N_{UV} $                                      |
| Faulty module<br>2 3 4 c                                                                          | Modify value<br><b>Address</b><br>Display format<br>Status value                          |
| There is a channel error.                                                                         | //Channel values                                                                          |
| <b>CALIBRATOR C3</b>                                                                              | W#16#7FFFD<br>DB1.DBW<br>$0$ HEX<br> z                                                    |
|                                                                                                   | 3<br>DB1.DBW<br>2 HEX<br>W#16#2658                                                        |
|                                                                                                   | 4<br>DB1.DBW<br><b>HEX</b><br>W#16#20C8<br>$\mathbf{4}$                                   |
|                                                                                                   | 5<br>DB1.DBW<br>6 HFX<br>W#16#0A88                                                        |
| 28 V<br>Channel-Specific Diagnosis (Channel No. 0 to Maximum):                                    | 6<br>DB1.DBW<br>8 HEX<br>W#16#7FFF                                                        |
| Channel no.<br>Error                                                                              | 17<br>DB1.DBW<br>10 HEX<br>W#16#7FFF                                                      |
| Analog Input measuring range / High limit exceeded<br>Channel 0:                                  | 8<br>DB1.DBW 12 HEX<br>W#16#7FFF                                                          |
|                                                                                                   | 9<br>DB1.DBW 14 HEX<br>W#16#7FFF                                                          |
|                                                                                                   | 10                                                                                        |
|                                                                                                   | $\overline{11}$<br>//Analog values (current)                                              |
|                                                                                                   | 12<br>DB2.DBD<br>0 FLOATING_POINT<br>22.96239                                             |
|                                                                                                   | $\overline{13}$<br>DB2.DBD<br>FLOATING POINT<br>8.856482<br>$\overline{4}$                |
| Help on selected diagnostic row:<br>Display                                                       | 14<br>DB2.DBD<br><b>FLOATING POINT</b><br>8<br>5.560185                                   |
|                                                                                                   | 15                                                                                        |
|                                                                                                   | 16<br>//Process control status                                                            |
| Close<br>Print<br>Help<br>Update                                                                  | $\ddot{\textbf{O}}$<br>Getting Started S7-SM331\SIMATIC 300 Station\\S7 Program(1)        |

Figure 8-5 Left: Diagnostic message with overflow / Right: Variable table

#### **Note**

Disabled channels also have 7FFF hex as the analog display value.

# <span id="page-52-1"></span><span id="page-52-0"></span>**9 Hardware interrupt**

A special feature of the SM331 AI8x12bit is its capability to trigger hardware interrupts. Two channels (0 and 2) can be configured that way.

Hardware interrupts generally trigger alarm organization blocks. In our example OB40 is called.

The limit values for hardware interrupts have to be specified in mA.

Example:

You have connected a pressure sensor with a 4-20mA transducer to channel 0. Here the limit values should be specified in mA and not in Pascal (Pa).

In order to trigger a hardware interrupt, the limit values have to be within the nominal values of the measuring mode.

#### Example:

If wire break detection (3.6 mA) is enabled, and you choose 3.5 mA for the low limit value, this setting is accepted by the system. A hardware interrupt will not be triggered, because the diagnostic alarm is always triggered first.

In our example, 2 channels (sensor 1 and 2) are configured with the following limits:

- Low limit value: 6 mA
- High limit value: 18 mA

If a hardware interrupt occurs, OB40 is called. In the user program of OB40 you can program the reaction of the automation system on hardware interrupts.

In the sample user program, OB40 reads the cause of the hardware interrupt. This can be found in the temporary variable structure OB40 POINT ADDR (Local words 8 to 11).

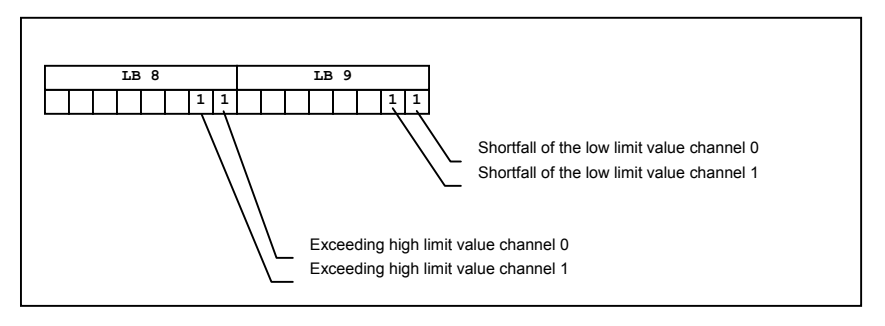

Figure 9-1 Startup information of OB40: Which event has triggered the hardware interrupt for which limit value

In the example OB40 only transfers LD8 and LD9 into a marker word (MW100). The marker word is monitored in the existing variable table. You can quit the marker word in OB1 by setting marker bit M200.0 or by setting it to TRUE in the variable table.

If you supply 5.71 mA with a calibration device to channel 0, you will get the value 0001 hex for MW100 in the variable table. That means that OB40 has been called and channel 0 exceeded its low limit value (6 mA).

|                         | <b>No Var - Control Display</b>                                                                       |                          | $\Box$ D $\Box$                                                  |  |                      |  |
|-------------------------|----------------------------------------------------------------------------------------------------|--------------------------|------------------------------------------------------------------|--|----------------------|--|
| Table                   |                                                                                                    |                          | Edit Insert PLC Variable View Options Window                     |  |                      |  |
| Help                    |                                                                                                    |                          |                                                                  |  |                      |  |
| 부                       |                                                                                                    |                          | ◘ 2 B -3 -% ਇ B ∽ ∼ × ⊊-8 +                                      |  |                      |  |
|                         | $\bigcircledcirc$ $\bigcircledcirc$ $\bigcirc$ $\bigcirc$ $\bigcirc$ $\bigcirc$ $\bigcirc$ $\bigcirc$ |                          |                                                                  |  |                      |  |
|                         |                                                                                                    |                          |                                                                  |  |                      |  |
|                         | Address                                                                                               | Display format           | Modif $\triangle$<br>Status value                                |  |                      |  |
| $\mathbf{1}$            | //Channel values                                                                                      |                          | Bürde 0 5 1 2 5 10 ks2                                           |  |                      |  |
| 2                       | DB1.DBW 0 HEX                                                                                         |                          | W#16#0B88                                                        |  |                      |  |
| 3                       | DB1.DBW 2 HEX                                                                                         |                          | W#16#2670                                                        |  | O 5. 7               |  |
| $\overline{\mathbf{4}}$ | DB1.DBW 4 HEX                                                                                         |                          | W#16#20D0                                                        |  |                      |  |
| 5                       | DB1.DBW 6 HEX                                                                                         |                          | W#16#0920                                                        |  | <b>CALIBRATOR 03</b> |  |
| 6                       | DB1.DBW 8 HEX                                                                                         |                          | W#16#7FFF                                                        |  |                      |  |
| $\overline{7}$          | DB1.DBW 10 HEX                                                                                        |                          | W#16#7FFF                                                        |  |                      |  |
| 8                       | DB1.DBW 12 HEX                                                                                        |                          | W#16#7FFF                                                        |  |                      |  |
| ☞                       | DB1.DBW 14 HEX                                                                                        |                          | W#16#7FFF                                                        |  |                      |  |
| 10                      |                                                                                                    |                          |                                                                  |  |                      |  |
| 11                      | //Analog values (current)                                                                             |                          |                                                                  |  |                      |  |
| 12                      |                                                                                                    | DB2.DBD 0 FLOATING POINT | 5.708333                                                         |  |                      |  |
| 13                      |                                                                                                    | DB2.DBD 4 FLOATING POINT | 8.861111                                                         |  |                      |  |
| $\overline{14}$         |                                                                                                    | DB2.DBD 8 FLOATING_POINT | 5.351852                                                         |  |                      |  |
| $\frac{15}{16}$         |                                                                                                    |                          |                                                                  |  |                      |  |
|                         | //Process control status                                                                              |                          |                                                                  |  |                      |  |
| 17                      | MW 100                                                                                                | <b>HEX</b>               | W#16#0001                                                        |  |                      |  |
| 18                      | M 200.0                                                                                               | <b>BOOL</b>              | $frac{1}{1}$ false                                               |  |                      |  |
| $\overline{19}$         | M 101.0                                                                                               | <b>BOOL</b>              | true                                                             |  |                      |  |
| 20                      | М<br>101.1                                                                                            | <b>BOOL</b>              | false                                                            |  |                      |  |
| 21                      | M 101.2                                                                                               | <b>BOOL</b>              | false                                                            |  |                      |  |
| $\overline{\bullet}$    |                                                                                                    |                          |                                                                  |  |                      |  |
|                         |                                                                                                    |                          |                                                                  |  |                      |  |
|                         |                                                                                                    |                          | ◈<br>Getting Started S7-SM331\SIMATIC 300 Station\\S7 Program(1) |  |                      |  |

Figure 9-2 Hardware interrupt: Channel 0 exceeded low limit value

# <span id="page-54-1"></span><span id="page-54-0"></span>**10 Source code of the user program**

In this chapter you find the source code of the user program from the example.

You can also download the source as an STL file directly from the HTML page from which you have loaded this "Getting started" (see chapte[r 6.3.2\)](#page-36-1).

#### **STL source code**

```
DATA_BLOCK DB 1 
TITLE =Analog module channel values 
VERSION : 1.0 
   STRUCT
```

```
CH 0 : WORD ; // Channel 0
  CH 1 : WORD ; // Channel 1
  CH2 : WORD ; // Channel 2
  CH 3 : WORD ; // Channel 3
  CH4 : WORD ; // Channel 4
  CH_5 : WORD ; // Channel 5
  CH 6 : WORD ; // Channel 6
  CH 7 : WORD ; // Channel 7
 END STRUCT ;
BEGIN 
  CH 0 := W#16#0;CH 1 := W#16#0;CH 2 := W#16#0;CH_3 := W#16#0;CH 4 := W#16#0;CH 5 := W#16#0;CH_6 := W#16#0;CH 7 := W#16#0;
END_DATA_BLOCK 
DATA_BLOCK DB 2 
TITLE =Transducer value (in mA) 
VERSION : 1.0 
  STRUCT 
  SE 1 : REAL ; // Sensor 1 current value (mA)
  SE 2 : REAL ; // Sensor 2 current value (mA)
  SE 3 : REAL ; // Sensor 3 current value (mA)
 END STRUCT ;
BEGIN 
  SE 1 := 0.000000e+000;
  SE 2 := 0.000000e+000;
```

```
 SE_3 := 0.000000e+000; 
END_DATA_BLOCK 
FUNCTION FC 1 : VOID 
TITLE = Conversion of a channel's raw valuesVERSION : 1.0 
VAR_INPUT 
  Raw : WORD ; // Analog value display 
END_VAR 
VAR_OUTPUT 
 Current : REAL ; // Current in mA
END_VAR 
VAR_TEMP 
  TDoubleInt : DINT ; 
 TInt : INT ; 
END_VAR 
BEGIN 
NETWORK 
TITLE = Conversion of raw values in mA 
     L #Raw;
      T #TInt; 
// Only long integers can be converted into REAL format 
      L #TInt; 
      ITD ; 
      T #TDoubleInt; 
      L #TDoubleInt; // HEX value 
     \text{DTR} ; \qquad \qquad \text{// Current = 1} T #Current; // 1728 
     L = 1.728000e+003; // ! /
     /R ; / // ! /
     T #Current; // ! /
                       // +-----/-----------+---- 
                         \frac{1}{20} 4 20
      L 4.000000e+000; // Offset adjustment 
     +R ;
```
T #Current;

END\_FUNCTION

```
ORGANIZATION_BLOCK OB 1 
TITLE = "Main Program Sweep (Cycle)" 
VERSION : 1.0 
VAR_TEMP 
 OB1 EV CLASS : BYTE ; //Bits 0-3 = 1 (Coming event), Bits 4-7 = 1 (Event
class 1) 
 OB1 SCAN 1 : BYTE ; //1 (Cold restart scan 1 of OB 1), 3 (Scan 2-n of OB
1) 
 OB1 PRIORITY : BYTE ; //Priority of OB Execution
 OB1 OB NUMBR : BYTE ; //1 (Organization block 1, OB1)
 OB1 RESERVED 1 : BYTE ; //Reserved for system
 OB1 RESERVED 2 : BYTE ; //Reserved for system
 OB1 PREV CYCLE : INT ; //Cycle time of previous OB1 scan (milliseconds)
 OB1 MIN CYCLE : INT ; //Minimum cycle time of OB1 (milliseconds)
 OB1 MAX CYCLE : INT ; //Maximum cycle time of OB1 (milliseconds)
 OB1 DATE TIME : DATE AND TIME ; //Date and time OB1 started
END_VAR 
BEGIN 
NETWORK 
TITLE = Read channels 
// Channel values 0 to 7 are loaded and stored in DB1 (channel values) 
      L PEW 256; // Channel 0 
      T DB1.DBW 0; 
      L PEW 258; // Channel 1 
      T DB1.DBW 2; 
      L PEW 260; // Channel 2 
      T DB1.DBW 4; 
      L PEW 262; // Channel 3 
      T DB1.DBW 6; 
      L PEW 264; // Channel 4 
      T DB1.DBW 8; 
      L PEW 266; // Channel 5 
      T DB1.DBW 10; 
      L PEW 268; // Channel 6 
      T DB1.DBW 12; 
      L PEW 270; // Channel 7 
      T DB1.DBW 14;
```

```
NETWORK 
TITLE = Conversion 
// Conversion of the channel's raw data into current values (mA) CALL FC 1 ( 
      Raw := DB1.DBW 0,
       Current := DB2.DBD 0);
    CALL FC 1 ( 
      Raw := DB1. DBW 4,Current := DB2.DBD 4);
    CALL FC 1 ( 
       Raw := DB1.DBW 6,
      Current := DB2.DBD 8);
```

```
NETWORK
```
TITLE = Reset hardware interrupt

// Even though the hardware interrupt was reset by the hardware upon terminating OB40,

// the value of the hardware interrupt must be reset manually

 U M 200.0; SPBN lbl0; L MW 100; SSI 4; T MW 100; lbl0: NOP 0; NETWORK TITLE = The End

BE ;

END\_ORGANIZATION\_BLOCK

```
ORGANIZATION_BLOCK OB 40 
TITLE = "Hardware Interrupt" 
// Processing OB40_POINT_ADDR (L8 to L11) 
// 
//L8 High limit value exceeded 
//L9 Low limit value exceeded 
VERSION : 1.0
```
VAR\_TEMP

```
OB40 EV CLASS : BYTE ; //Bits 0-3 = 1 (Coming event), Bits 4-7 = 1(Event class 1)
```

```
OB40 STRT INF : BYTE ; //16#41 (OB 40 has started)
  OB40 PRIORITY : BYTE ; //Priority of OB Execution
  OB40 OB NUMBR : BYTE ; //40 (Organization block 40, OB40)
  OB40 RESERVED 1 : BYTE ; //Reserved for system
 OB40 IO FLAG : BYTE ; //16#54 (input module), 16#55 (output module)
  OB40 MDL ADDR : WORD ; //Base address of module initiating interrupt
  OB40 POINT ADDR : DWORD ; //Interrupt status of the module
  OB40 DATE TIME : DATE AND TIME ; //Date and time OB40 started
END_VAR 
BEGIN 
NETWORK 
TITLE = Sensor 1 (Channel 0): Low limit 
     U L 9.0; // Channel 0 low limit
      SPBNB L001; 
      L W#16#1; 
      L MW 100; 
      OW ; 
      T MW 100; 
L001: NOP 0; 
NETWORK 
TITLE = Sensor 1 (Channel 0): High limit 
     U L 8.0; // Channel 0 high limit
      SPBNB L002; 
      L W#16#2; 
      L MW 100; 
     OW ;
      T MW 100; 
L002: NOP 0; 
NETWORK 
TITLE = Sensor 2 (Channel 2): Low limit 
     U L 9.2; // Channel 2 low limit
      SPBNB L003; 
      L W#16#4; 
      L MW 100; 
      OW ; 
      T MW 100; 
L003: NOP 0; 
NETWORK 
TITLE = Sensor 2 (Channel 2): High limit
```

```
U L 8.2; // Channel 2 high limit
     SPBNB L004; 
     L W#16#8; 
     L MW 100; 
    OW ;
     T MW 100; 
L004: NOP 0;
```

```
NETWORK
```
TITLE = Sensor 3 (Channel 3): Low limit

// Only for demonstration purposes; Channel 3 has now hardware interrupt capabilities.

```
U L 9.3; // Channel 3 low limit
 SPBNB L005; 
 L W#16#10; 
 L MW 100; 
 OW ; 
 T MW 100;
```
L005: NOP 0;

#### NETWORK

```
TITLE = Sensor 3 (Channel 3): High limit 
//Only for demonstration purposes; Channel 3 has now hardware interrupt ca-
pabilities. 
     U L 8.3; // Channel 3 high limit
      SPBNB L006; 
      L W#16#20; 
      L MW 100; 
     OW \qquad ;
      T MW 100;
```
L006: NOP 0;

END\_ORGANIZATION\_BLOCK